# INSTALLATEURSHANDLEIDING AQ-LITH®EnergyRack PT PYLONTECH &

### 3x Victron MultiPlus-II / Quattro Driefasige Victron-installatie

### deze handleiding is geldig voor volgende kits

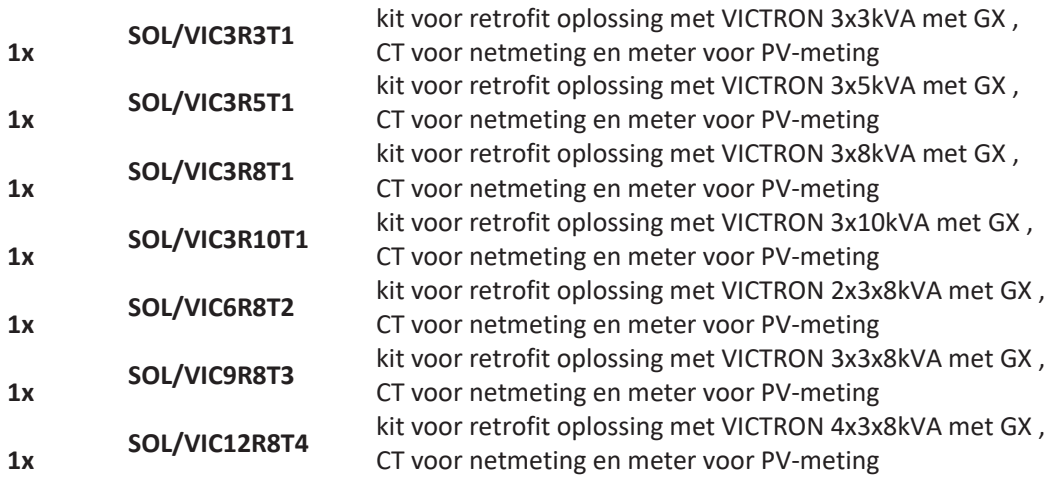

Versie 3.0 juli 2023

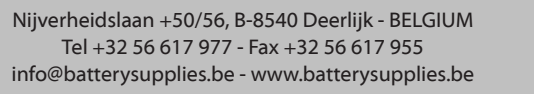

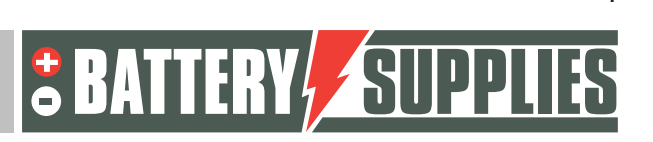

1

### **EnergyRack**

### Inhoud

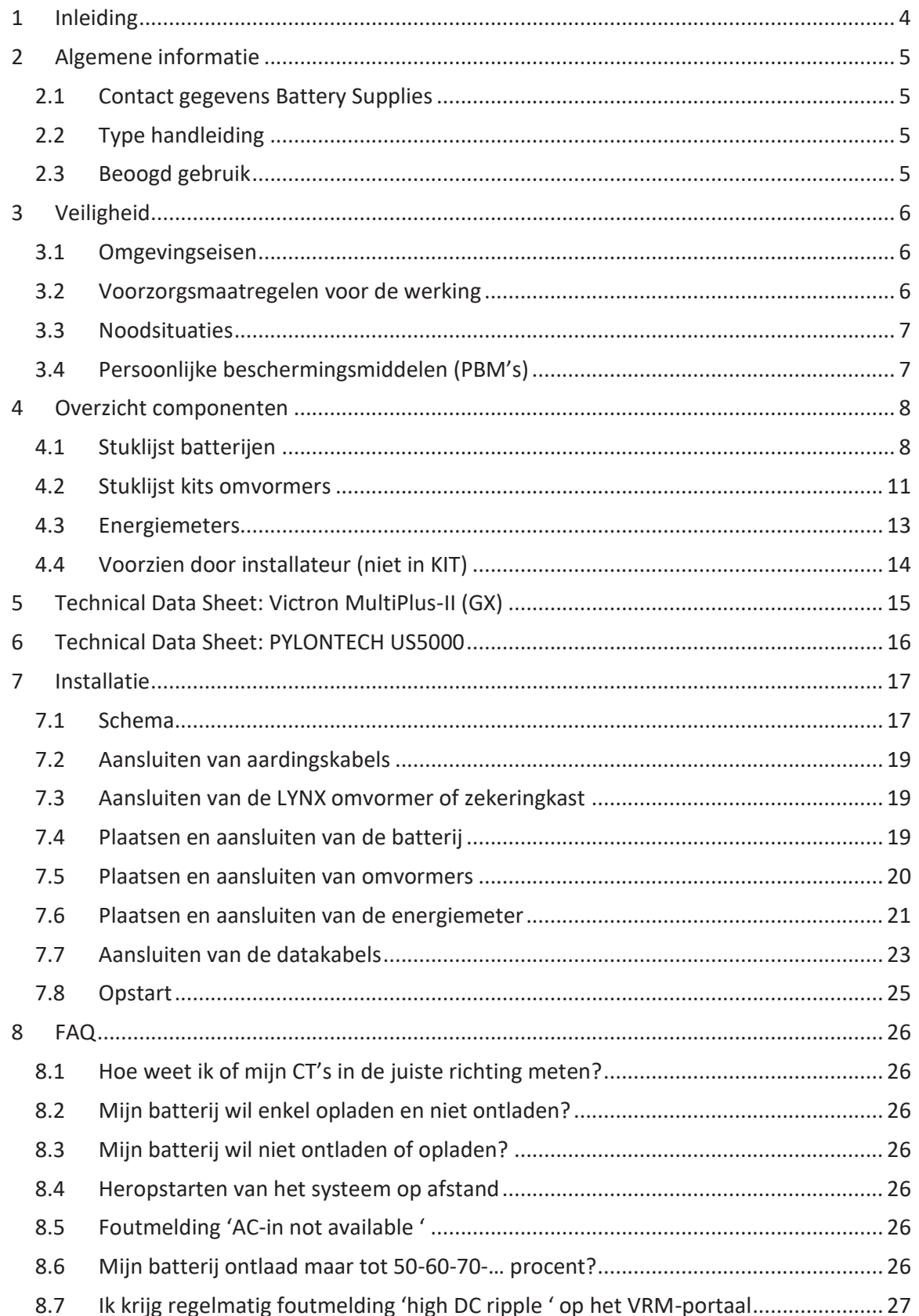

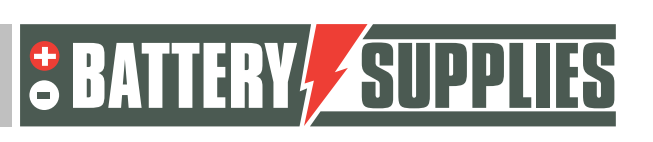

 $\overline{2}$ 

### **EnergyRack**

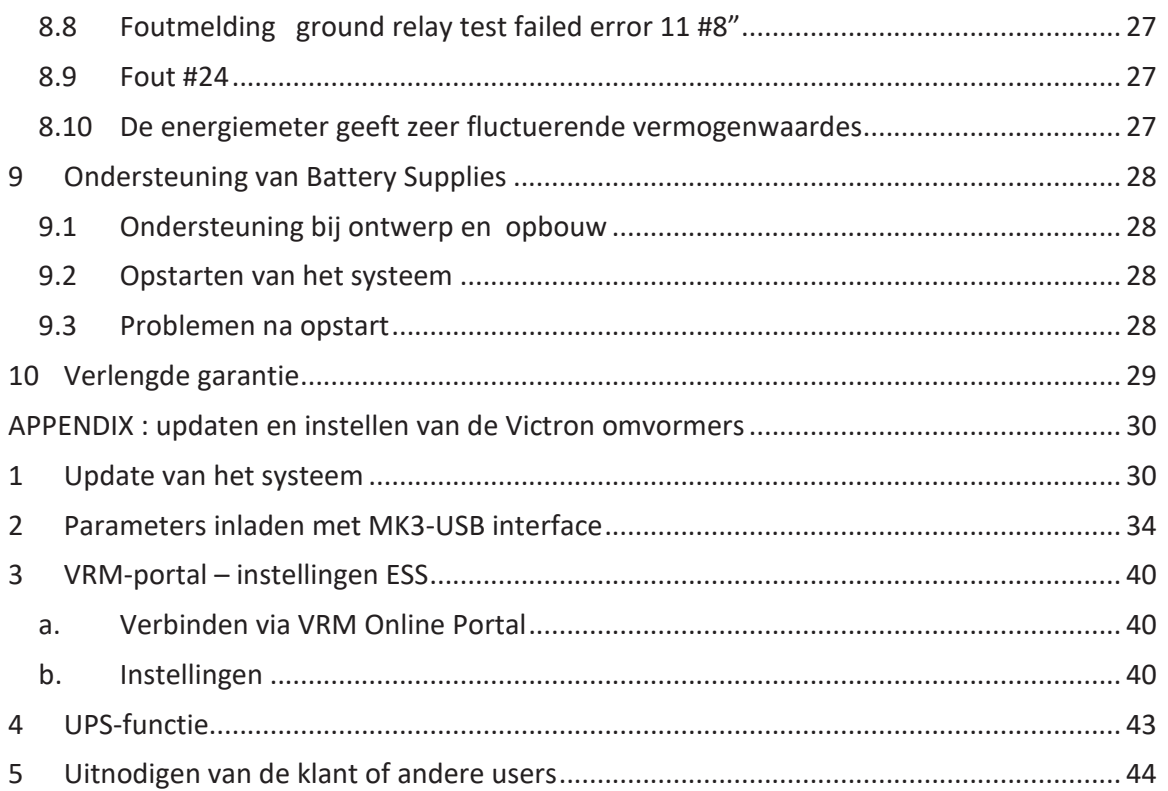

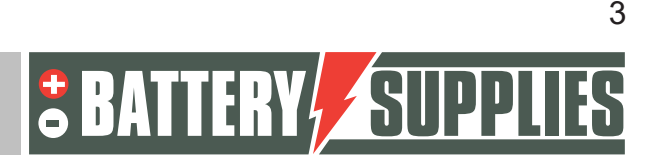

**EnergyRack** 

### 1 Inleiding

Deze handleiding is bedoeld ter ondersteuning bij het installeren van een driefasig batterijopslagsysteem van AQ-LITH®. Het installeren hiervan dient enkel te gebeuren door personen met een kwalificatie op het vlak van elektriciteit en installatietechnieken.

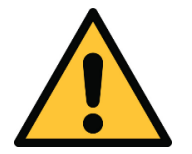

De installateur moet zich steeds vergewissen of de inhoud van deze manual voldoet aan de betrokken installatie en aan de laatste lokale wetgeving zoals het AREI etc.

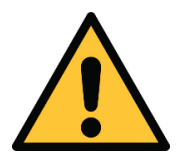

Deze handleiding dient slechts ter ondersteuning. Het volgen van een (door ons erkende) opleiding is noodzakelijk voor het correct installeren en in gebruik nemen van een batterijopslagsysteem.

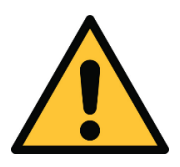

**Het is noodzakelijk deze handleiding eerst grondig te lezen alvorens een batterij te installeren of gebruiken.**

**Kijk voor het installeren van een batterijopslag systeem steeds de voorwaarden na voor een net-studie en de daaruit volgende extra veiligheidsmaatregelen.** 

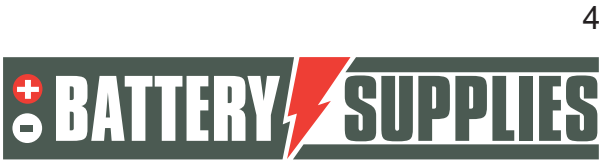

### **EnergyRack**

### 2 Algemene informatie

#### 2.1 Contact gegevens Battery Supplies

- Nijverheidslaan +50/56, 8540 Deerlijk, België
- Helpdesk 056 / 434 906
- Email: info@batterysupplies.be en helpdesk.electronics@tvh.com
- Web: https://batterysupplies.be/

#### 2.2 Type handleiding

Deze handleiding is een **installatiegids** bedoeld om een erkend installateur te ondersteunen bij het opzetten en inschakelen van een batterijopslagsysteem van Battery Supplies**.** 

#### 2.3 Beoogd gebruik

De EnergyRack van Battery Supplies is een opslag batterij bedoeld om overtollige zonneenergie op te slaan en later te gebruiken met de extra mogelijkheid tot netondersteunende diensten en voor ups-functie of voor peakshaving-mogelijkheden.

De EnergyRack is niet geschikt voor het voeden van levens ondersteunende medische apparaten en toepassingen. Wijzigingen aan dit product mogen enkel gebeuren met schriftelijke toestemming van Battery Supplies. Zonder deze toestemming zal de garantie niet meer gelden. Battery Supplies zal niet verantwoordelijk zijn bij verwondingen of schade veroorzaakt door zulke aanpassingen.

De batterijen van Battery Supplies (EnergyBox/EnergyRack) mogen enkel gebruikt worden met Victron omvormers.

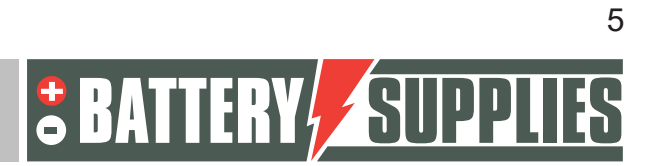

#### **EnergyRack**

### 3 Veiligheid

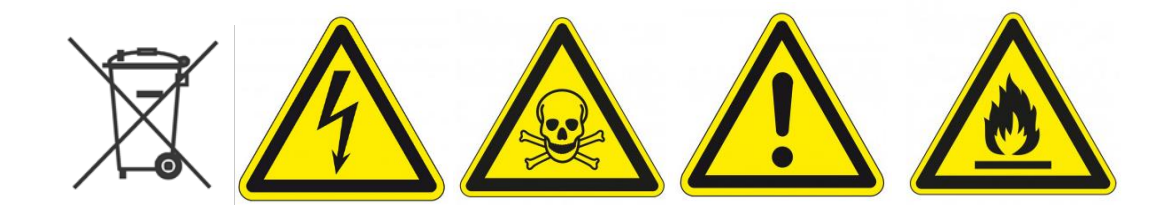

Dit onderdeel bevat alle veiligheidsinformatie die gedurende de installatie en het gebruik van een thuisbatterij dienen in acht genomen te worden. Om schade aan de toestellen of verwondingen te voorkomen dient dit hoofdstuk zorgvuldig te worden gelezen.

#### 3.1 Omgevingseisen

- Stel de batterij niet bloot aan temperaturen boven de 50°C
- Plaats de batterij niet in de buurt van externe hittebronnen
- Stel de batterij niet bloot aan vocht of vloeistoffen
- Stel de batterij niet bloot aan corrosieve gassen of vloeistoffen
- Stel de batterij niet bloot aan direct zonlicht gedurende langere perioden
- Laat de vermogenconnectoren niet ongewenst in contact komen met geleidende materialen
- Plaats de batterij in een veilige omgeving, weg van kinderen of dieren
- Plaats de batterij in een omgeving met een minimale hoeveelheid stof en vuil

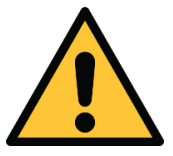

**Het niet voldoen aan de omgevingseisen kan een negatieve impact hebben op de werking en de levensduur van het product.** 

#### 3.2 Voorzorgsmaatregelen voor de werking

- Verwijder nooit de behuizing van de batterij
- Raak de batterij nooit aan met vochtige handen
- Laat de batterij niet vallen of indeuken.
- Doorprik nooit de batterijcellen of batterij behuizing
- Plaats de batterij nooit in serie
- Respecteer steeds de polariteit van de vermogen connectoren op de batterij
- Verwijder voor installatie alle juwelen of items die een kortsluiting zouden kunnen veroorzaken.
- Sluit de vermogen connectoren nooit kort
- Stockeer de batterij volgens de richtlijnen in deze handleiding

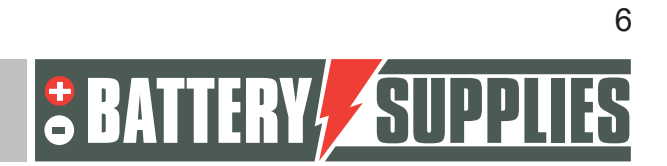

#### **EnergyRack**

- Zorg voor een goede en betrouwbare aarding
- Maak de verbinding tussen omvormer en batterij los en schakel vervolgens de batterij uit alvorens deze te onderhouden, installeren of kuisen.
- Het verder in gebruik nemen van een beschadigde batterij kan ernstige verwondingen veroorzaken
- De batterij mag nooit worden bedekt, geschilderd,…
- Verbind nooit rechtstreeks de zonnepanelen met de batterij
- Verbind de batterij nooit rechtstreeks met het AC-net

#### 3.3 Noodsituaties

#### **Schakel de stroomtoevoer en de batterij uit in een noodsituatie!**

- Natte batterijen: als de batterij nat of ondergedompeld is , laat dan geen mensen in de buurt van de batterij. Contacteer Battery Supplies voor verdere stappen.
- Brand: **nooit blussen met water!** Enkel een droge poederblusser gebruiken en indien mogelijk de batterij verplaatsen naar een veilige plaats.
- Lekkende batterij: indien er elektrolyt lekt uit de batterij, vermijd dan alle contact met dit lekkende gas en/of vloeistof. Indien er iemand toch in contact is gekomen, onderneem dan meteen volgende stappen:
	- o Ogen: spoel de ogen onmiddellijk gedurende 15 min met water en zoek medische hulp.
	- o Huid: spel en was de aangeraakte huid met zeep en water. Zoek medische hulp.
	- o Inslikken: probeer over te geven en zoek medische hulp.
- Beschadigde batterij: beschadigde batterijen zijn uiterst gevaarlijk en dienen dan ook met de nodige zorg te worden behandeld. Deze mogen niet meer gebruikt worden. Contacteer Battery Supplies voor verdere stappen.

#### 3.4 Persoonlijke beschermingsmiddelen (PBM's)

Het is aangeraden om onderstaande beschermingsmiddelen te dragen wanneer er gewerkt wordt met een batterijopslagsysteem.

- Geïsoleerde handschoenen
- Veiligheidsbril
- Veiligheidsschoenen

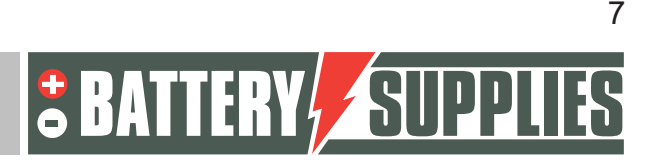

### **EnergyRack**

### 4 Overzicht componenten

In dit eerste deel van "overzicht componenten" worden de producten beschreven die in de kit voorzien zijn. Een tweede deel beschrijft de zaken die door u als installateur zelf moeten worden voorzien. Deze informatie moet u helpen om een overzicht te krijgen van de extra kosten die u nog zult moeten maken om de installatie te vervolledigen.

#### 4.1 Stuklijst batterijen

De kits batterijen bevatten volgende onderdelen :

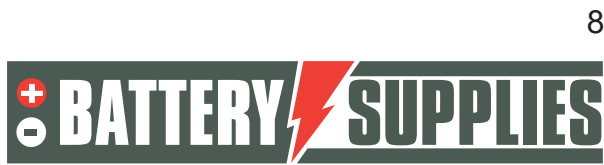

### **EnergyRack**

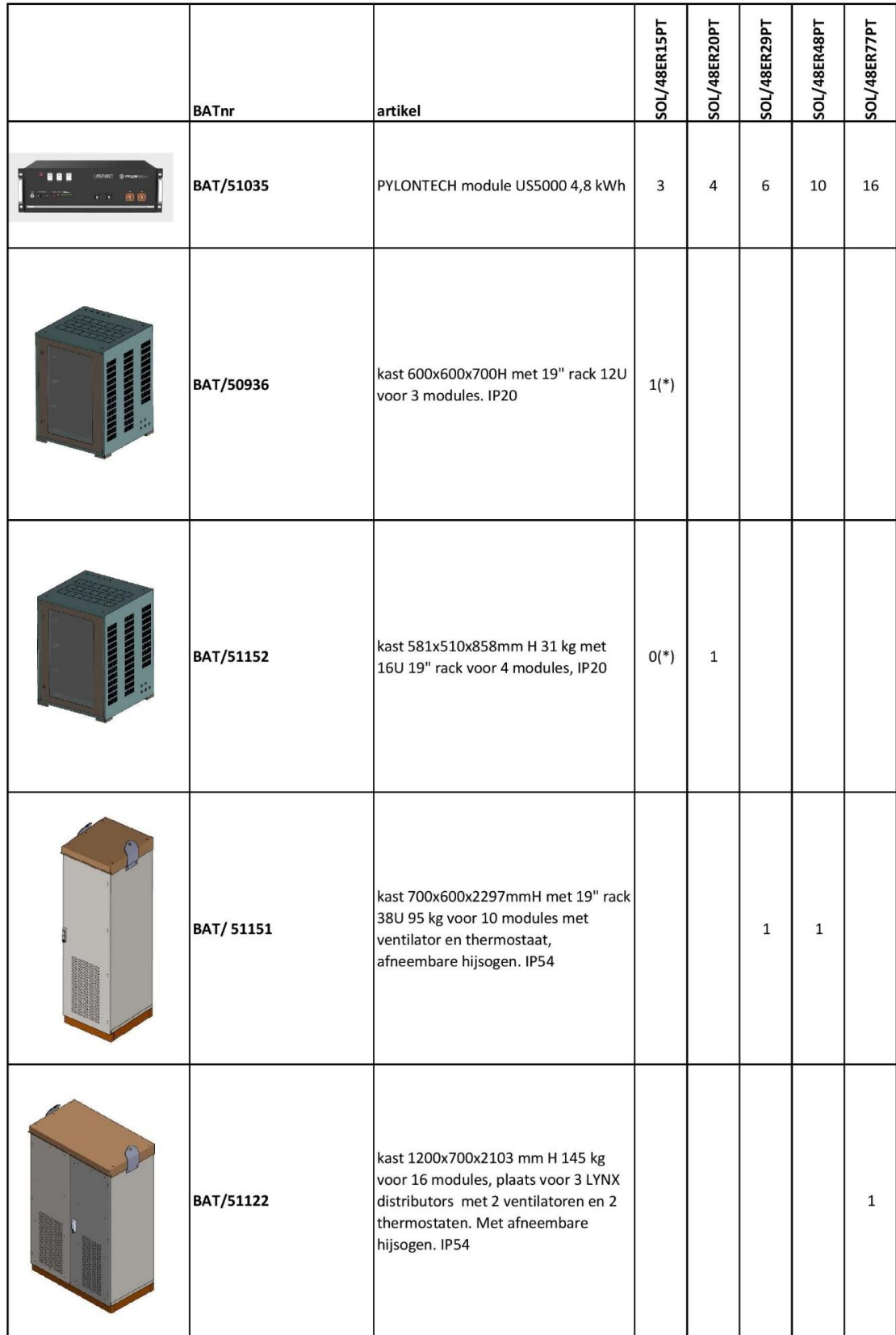

(\*) tot einde voorraad, dan vervangen door BAT/51152

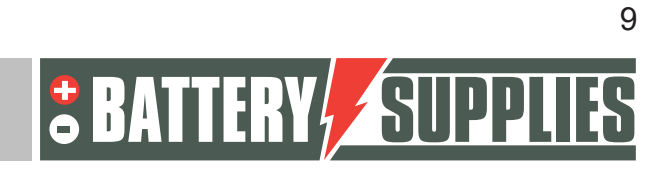

### **EnergyRack**

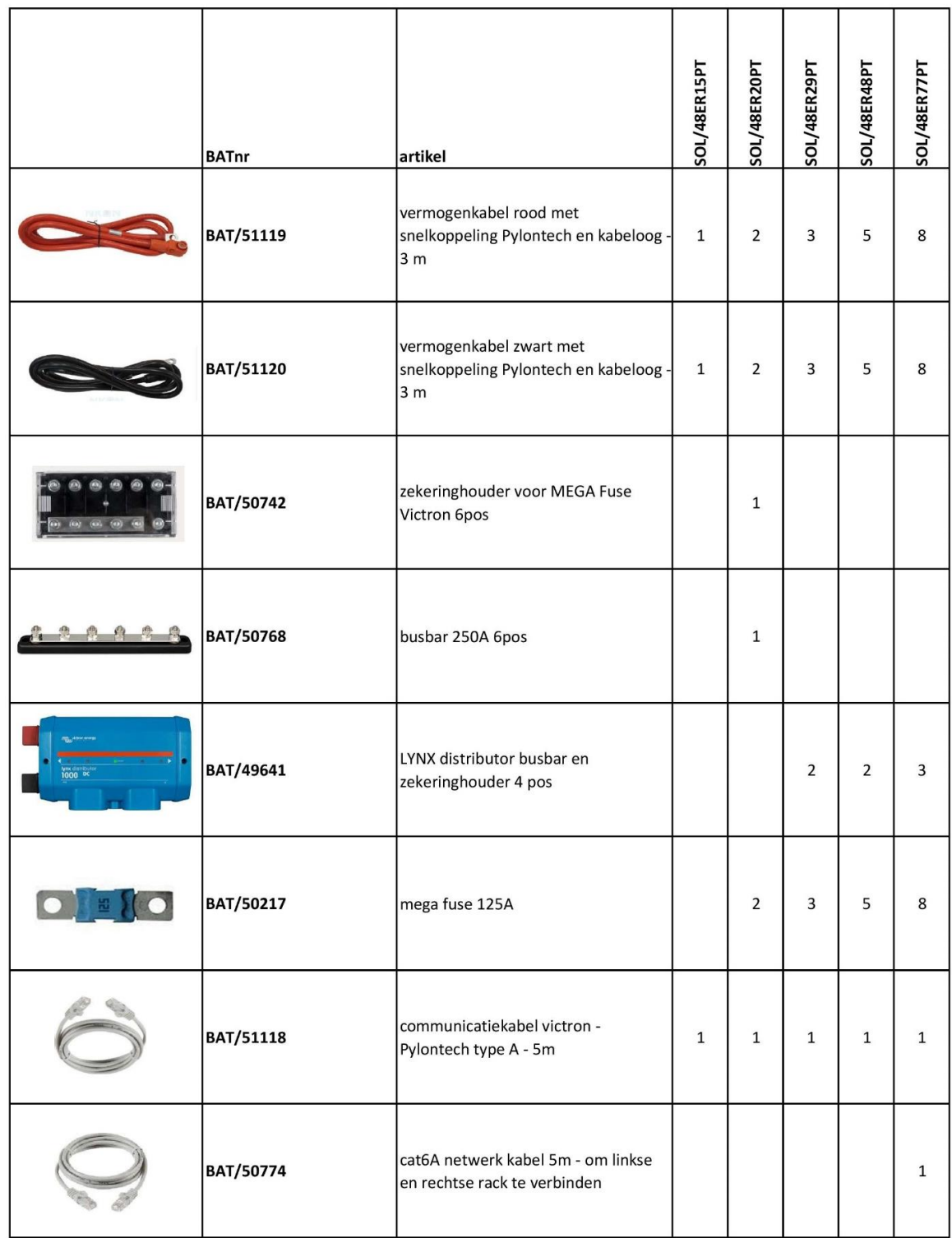

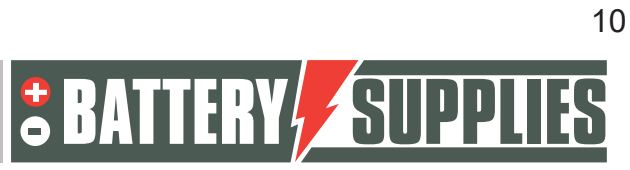

### **EnergyRack**

#### 4.2 Stuklijst kits omvormers

De kits omvormers bevatten volgende onderdelen

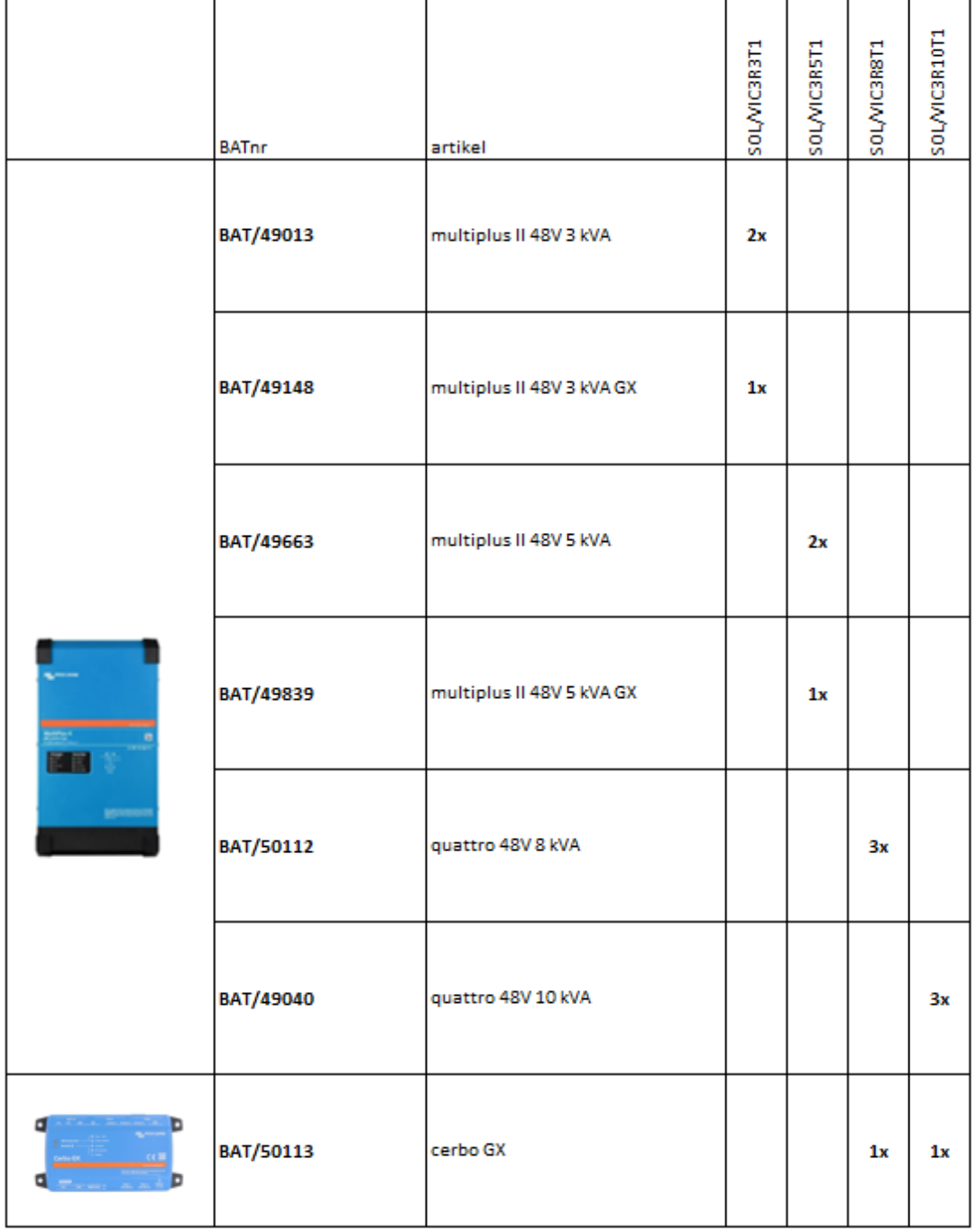

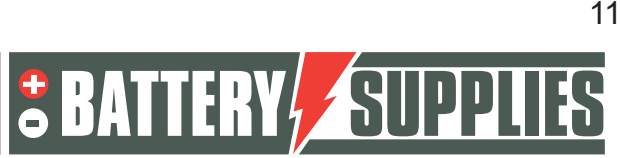

### **EnergyRack**

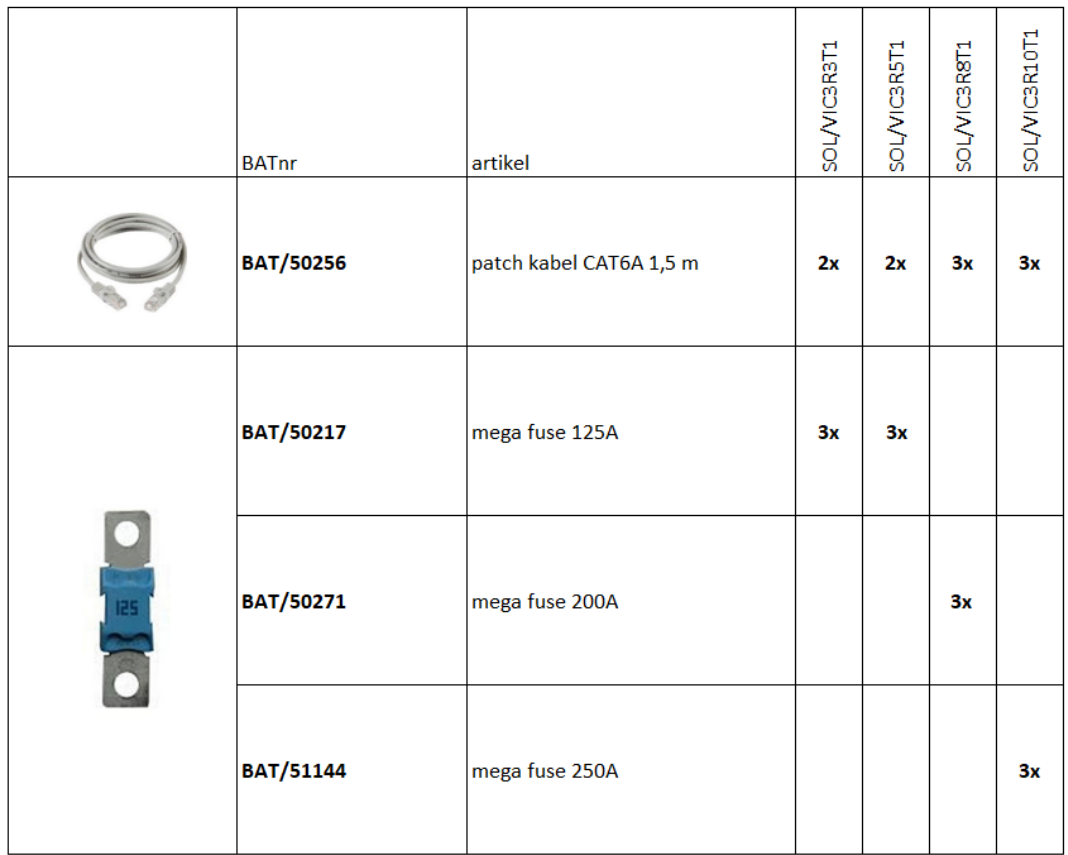

Opgelet, de 77 kWh batterij (SOL/48ER77) in combinatie met de omvormerkit 30kVA (SOL/VIC3R10T1) is de grootste enkelvoudige combinatie. Wens je grotere capaciteiten, dan worden meerdere afzonderlijke sets van batterijen en omvormers opgesteld. De batterijen worden NIET parallel geschakeld maar wel de omvormers aan de AC-zijde.

Voor deze opstelling is ook nog een extra EMS sturing AQ-LITH® nodig zodat alle batterijen op dezelfde manier worden aangestuurd. De AQ-SMART® dient apart te worden besteld.

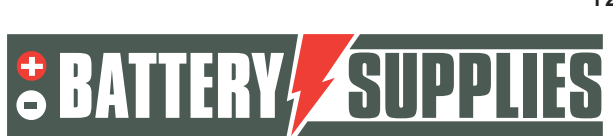

#### 4.3 Energiemeters

De meeste opstellingen hebben ook energiemeters nodig voor :

- meting van het net, dit is noodzakelijk voor het verhogen van de zelfconsumptie
- voor de meting van de aparte PV-omvormers, dit is puur als visuele aanvulling van de grafieken op het VRM-portaal van de Victron

Deze energiemeters zijn niet inbegrepen in de kits omdat de keuze groot is. Hieronder vind je een overzicht van de mogelijke meters en moeten apart worden bijbesteld. Bij de RS485-versie moet ook de RS485-USB-adaptor worden bijbesteld. Bij de ethernet-versie moet de meter worden aangesloten op een vrije ethernetpoort in de buurt van de meter. Deze ethernetpoort moet in hetzelfde domein zitten als de ethernetpoort aangesloten op de Victron GX sturing.

Er is maar één energiemeter voor het net nodig, ook als er meerdere Energyracks geplaatst worden.

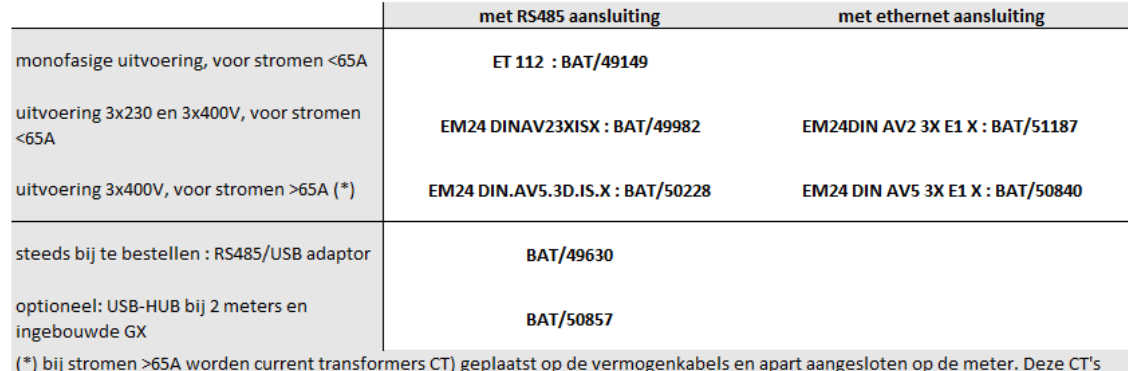

zijn niet inbegrepen en worden door de installateur zelf gezocht op de lokale markt. Secundaire stroom 5A meer info op www.gavazzionline.com/pdf/EM24DINDS.pdf

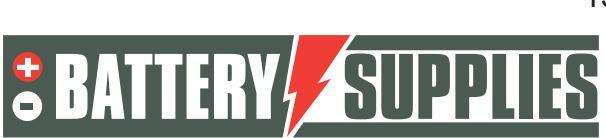

**EnergyRack** 

#### 4.4 Voorzien door installateur (niet in KIT)

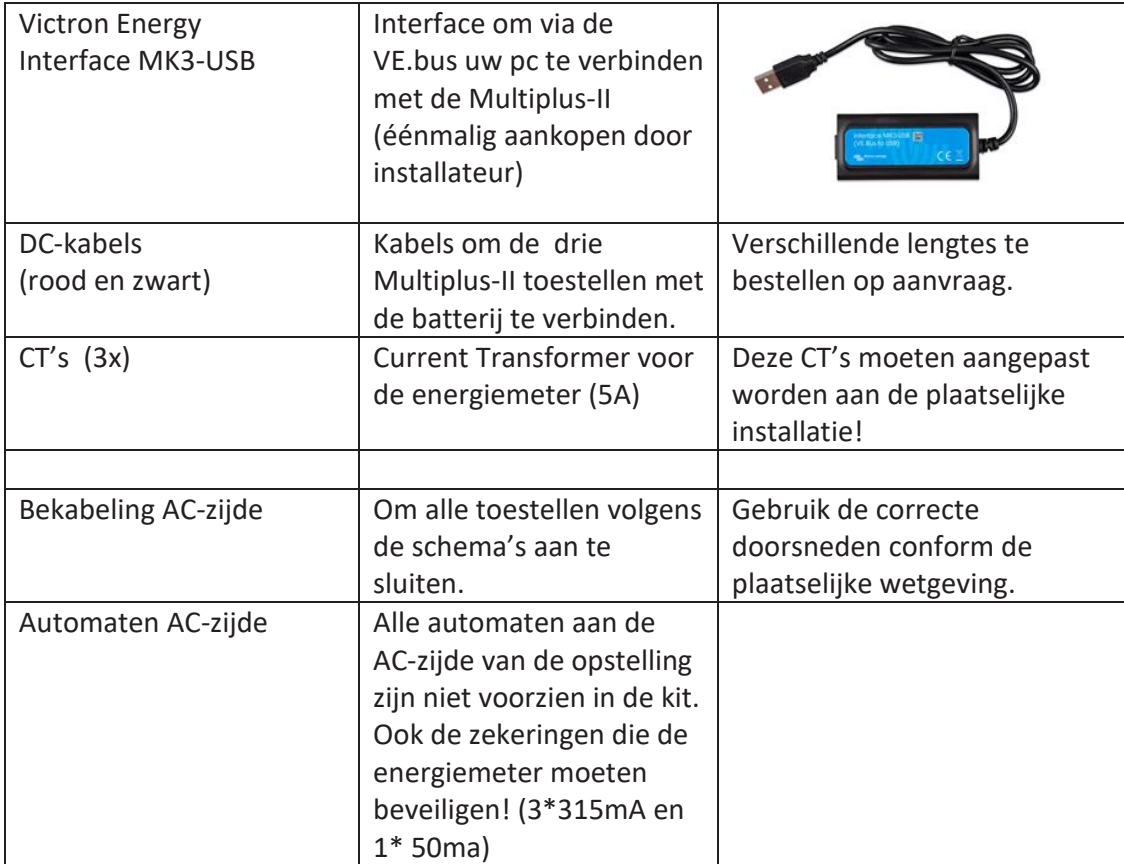

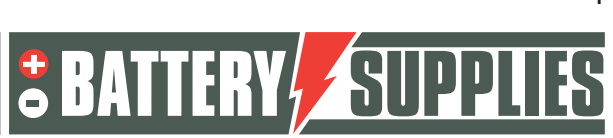

### **EnergyRack**

### 5 Technical Data Sheet: Victron MultiPlus-II (GX)

De recentste informatie, certificaten en tekeningen vind je op deze link https://www.victronenergy.nl/inverters-chargers/multiplus-ii

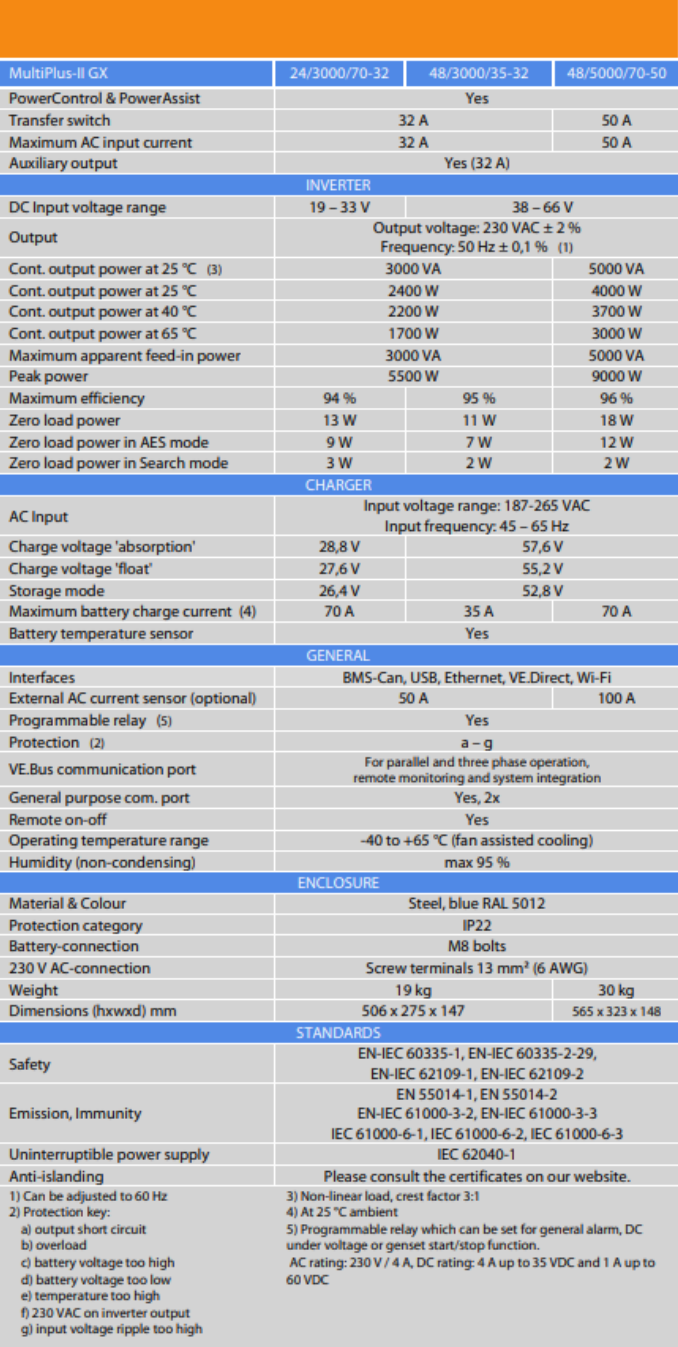

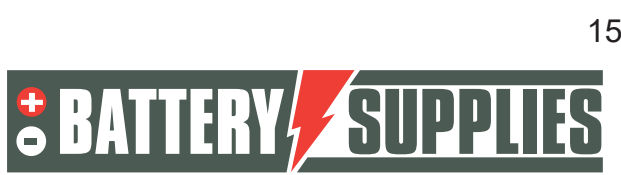

### **EnergyRack**

### 6 Technical Data Sheet: PYLONTECH US5000

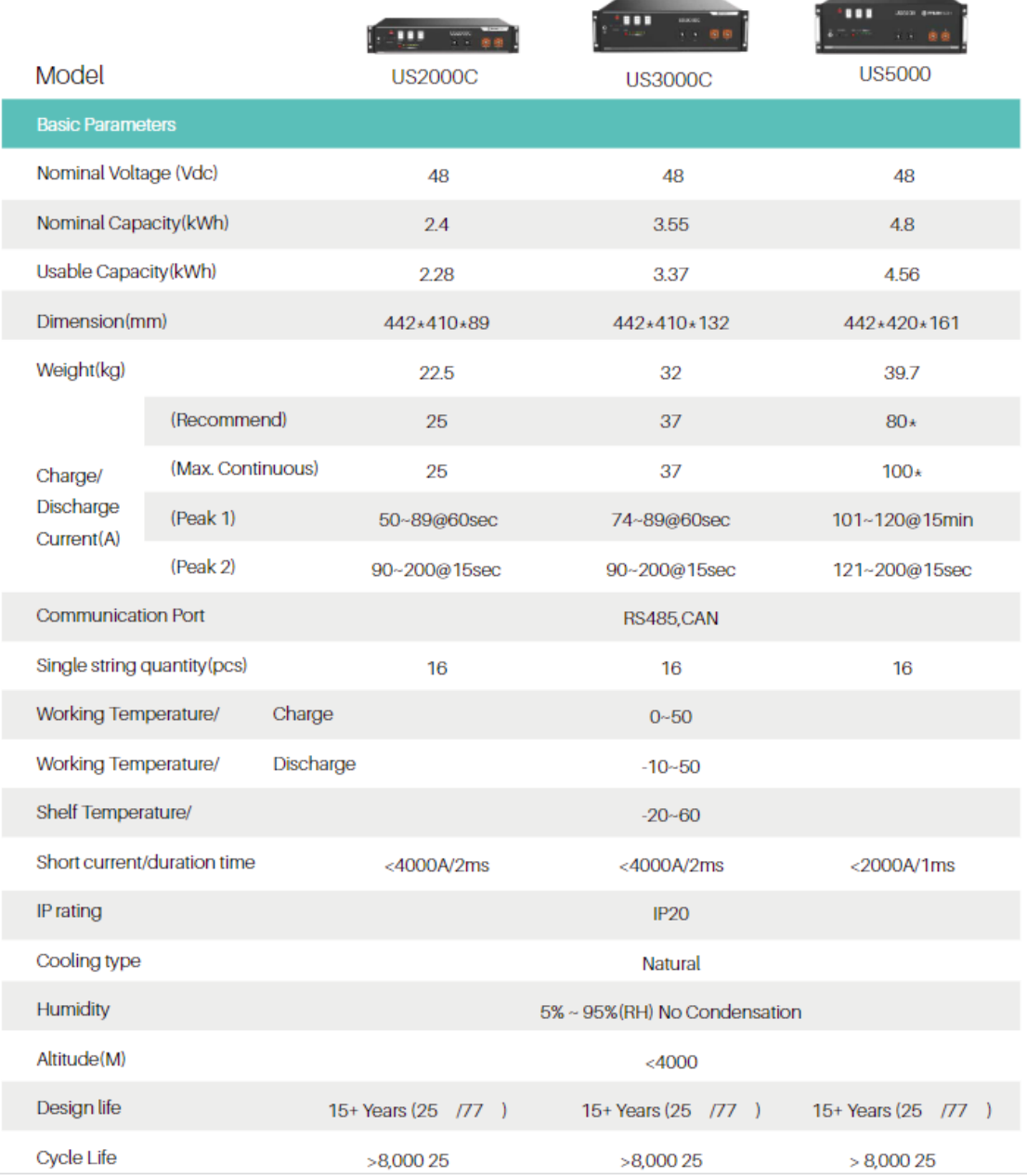

De recentste informatie en installatiemanual vind je op deze link https://en.pylontech.com.cn/view\_pdf/web/viewer.html?file=/A\_UpLoad/upload\_file/2022 0510074000\_2997.pdf&fname=AU-US5000+user+manual.pdf

Nijverheidslaan +50/56, B-8540 Deerlijk - BELGIUM Tel +32 56 617 977 - Fax +32 56 617 955 info@batterysupplies.be - www.batterysupplies.be

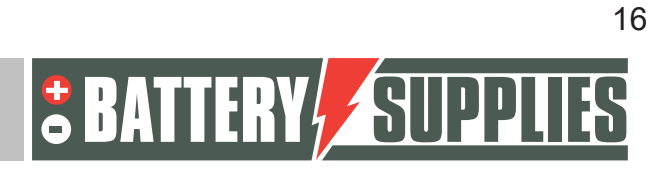

**EnergyRack** 

### 7 Installatie

We raden sterk aan om deze Victron-gids na te kijken, deze geeft alle info over kabelsecties en alle nodige voorzieningen en tips voor een DC-vermogensysteem

https://www.victronenergy.com/upload/documents/The\_Wiring\_Unlimited\_book/43562-Wiring Unlimited-pdf-en.pdf

Onderstaande schema's dienen als overzicht om duidelijk te zien welke omvang een installatie heeft. Vooraleer je aan het aansluiten begint moet je aandachtig de veiligheidsvoorschriften van de batterij en de Victron Multiplus-II-GX lezen.

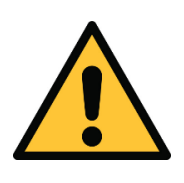

Bijgevoegde schema's zijn principeschema's. De installateur staat zelf in voor het kiezen van de correcte veiligheidscomponenten naargelang de plaatselijke toepassing(en) en actuele wetgeving. **Ga na of een netstudie/ontkoppelrelais verplicht is volgens de SYNERGRID richtlijn**

### 7.1 Schema

De schema's gelden tot max 77 kWh batterij (SOL/48ER77) in combinatie met de omvormerkit van max 30kVA (SOL/VIC3R10T1) Wens je grotere capaciteiten, dan worden meerdere afzonderlijke sets van batterijen en omvormers opgesteld. De batterijen worden NIET parallel geschakeld maar wel de omvormers aan de AC-zijde.

Voor deze opstelling is ook nog een extra EMS sturing AQ-LITH® nodig zodat alle batterijen op dezelfde manier worden aangestuurd.

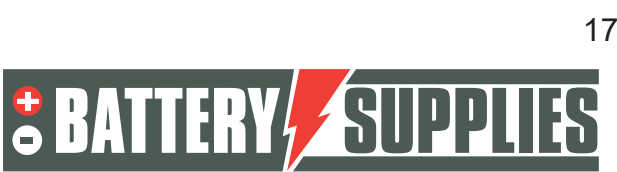

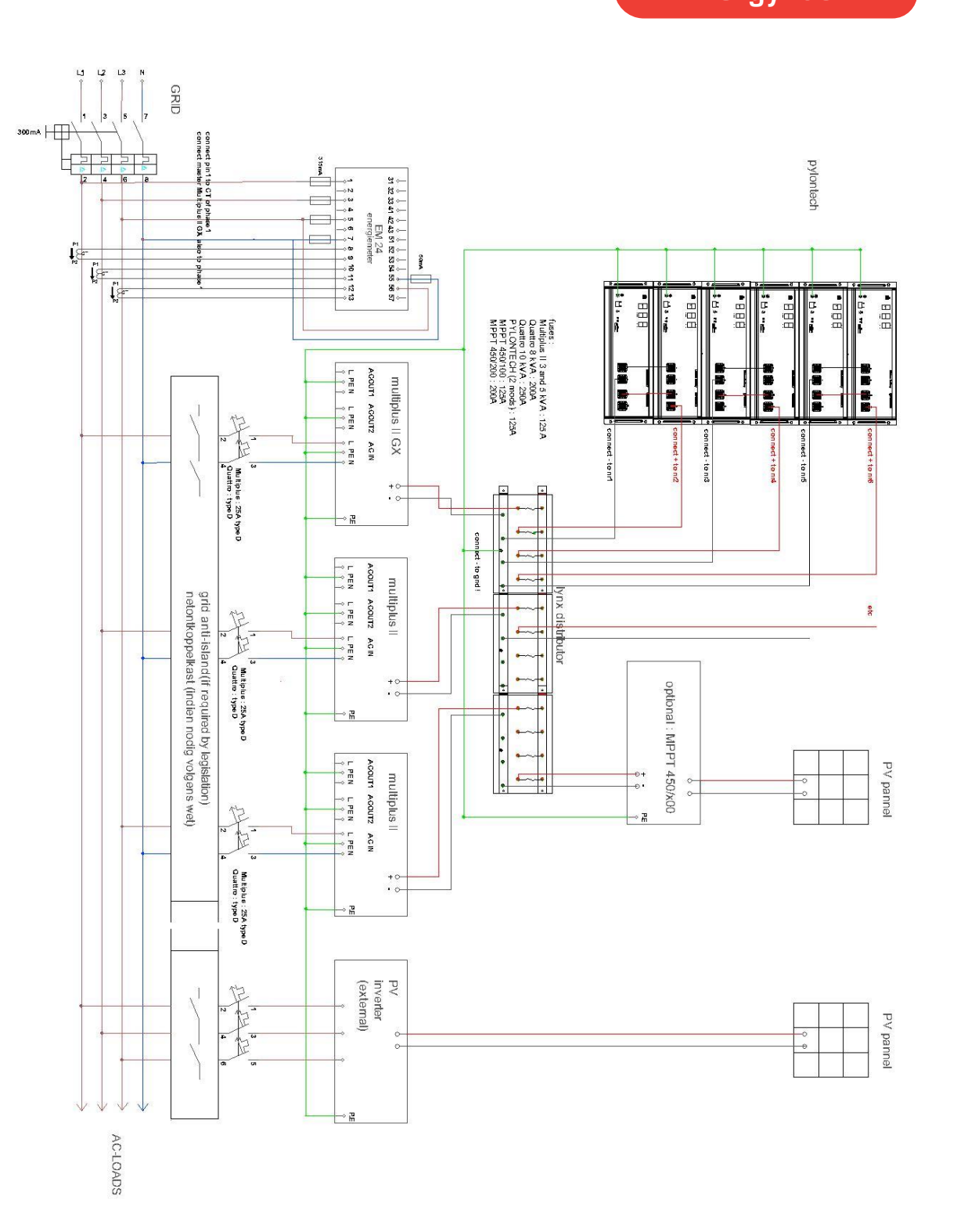

Nijverheidslaan +50/56, B-8540 Deerlijk - BELGIUM Tel +32 56 617 977 - Fax +32 56 617 955 info@batterysupplies.be - www.batterysupplies.be

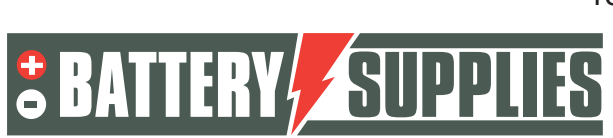

**EnergyRack** 

#### 7.2 Aansluiten van aardingskabels

Start altijd met de aardingskabels : alle victron toestellen, de pylontech modules, de kast, eventueel de MPPT en belangrijk, ook de MIN-kant van de batterij. Het gemakkelijkst is om een klem te nemen van de LYNX busbar hiervoor.

#### 7.3 Aansluiten van de LYNX omvormer of zekeringkast

Plaats de zekeringen in de Victron zekeringkast of LYNX distributor. Sluit de DC-kabel aan tussen busbars en victron omvormers. Er wordt aangeraden om de aansluiting van omvormers en batterijen af te wisselen zodat de stromen netjes verdeeld zijn over de busbars. Zorg dat geen rondsels tussen de busbar en kabelschoen of zekering geklemd zitten. Draai de moeren van de Victron omvormers en busbars aan met 14 Nm met behulp van een momentsleutel. Opgelet, het onvoldoende aandraaien van deze moeren zal leiden tot slechte contacten, verhoogde interne weerstand en lokale opwarming/verhitting.

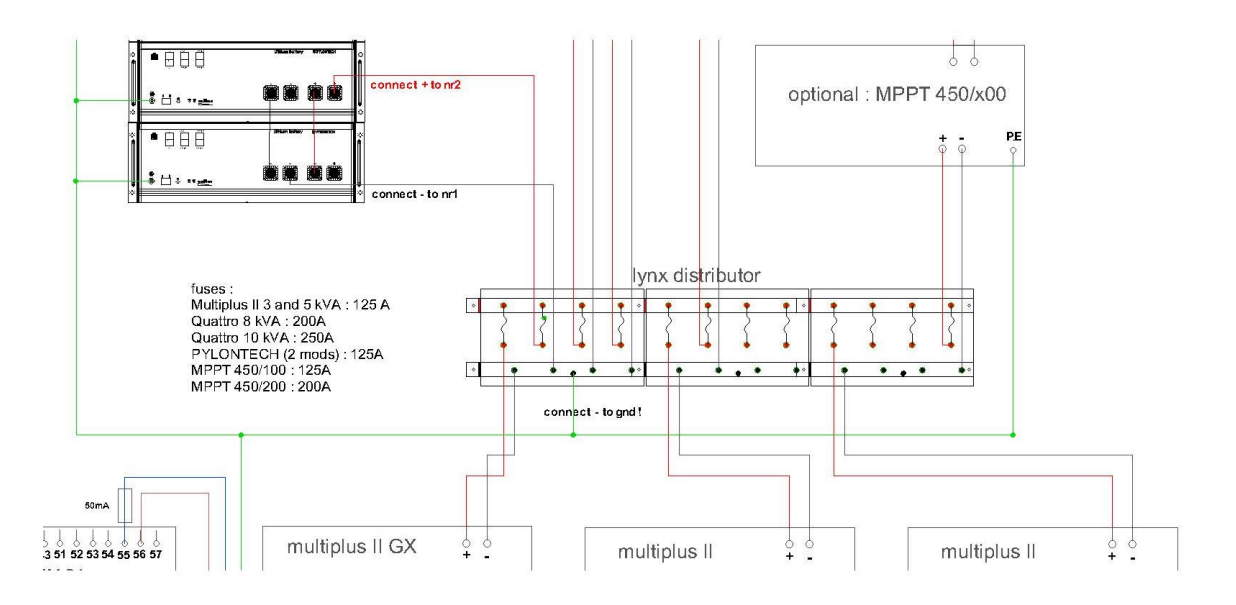

#### 7.4 Plaatsen en aansluiten van de batterij

De **EnergyRack** dient best op een droge plaats te staan met constante temperatuur (20-25°C) en uit de zon. Te hoge of lage temperaturen kunnen de levensduur en werking van de batterij negatief beïnvloeden.

De kasten komen leeg toe, de hogere kasten worden geleverd met afneembare hijsogen. Verwijder deze hijsogen na het plaatsen van de lege kast op zijn plaats. Daarna kan de kast gevuld worden met de Pylontech modules. Opgelet, de modules wegen meer dan 40kg, hou rekening met de geldende regels voor ergonomie.

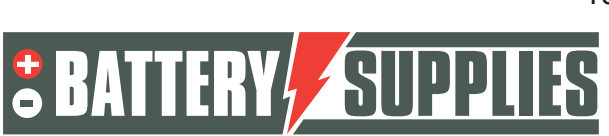

#### **EnergyRack**

Indien de kast een ventilator bevat, sluit deze dan aan aan de meegeleverde thermostaat en verbind aan een gepaste automaat.

Klik daarna alle snelkoppelingen in de modules. Respecteer de kleuren. Zorg dat je een duidelijke 'klik' hoort bij het insteken van de snelkoppeling.

Verbind de MIN-kabel aan de oneven modules en de LYNX busbar, de PLUS-kabel aan de even modules en de LYNX busbar. Kort de kabels niet in, die moeten dezelfde lengte hebben.

Druk nog niet op de startknop van de modules

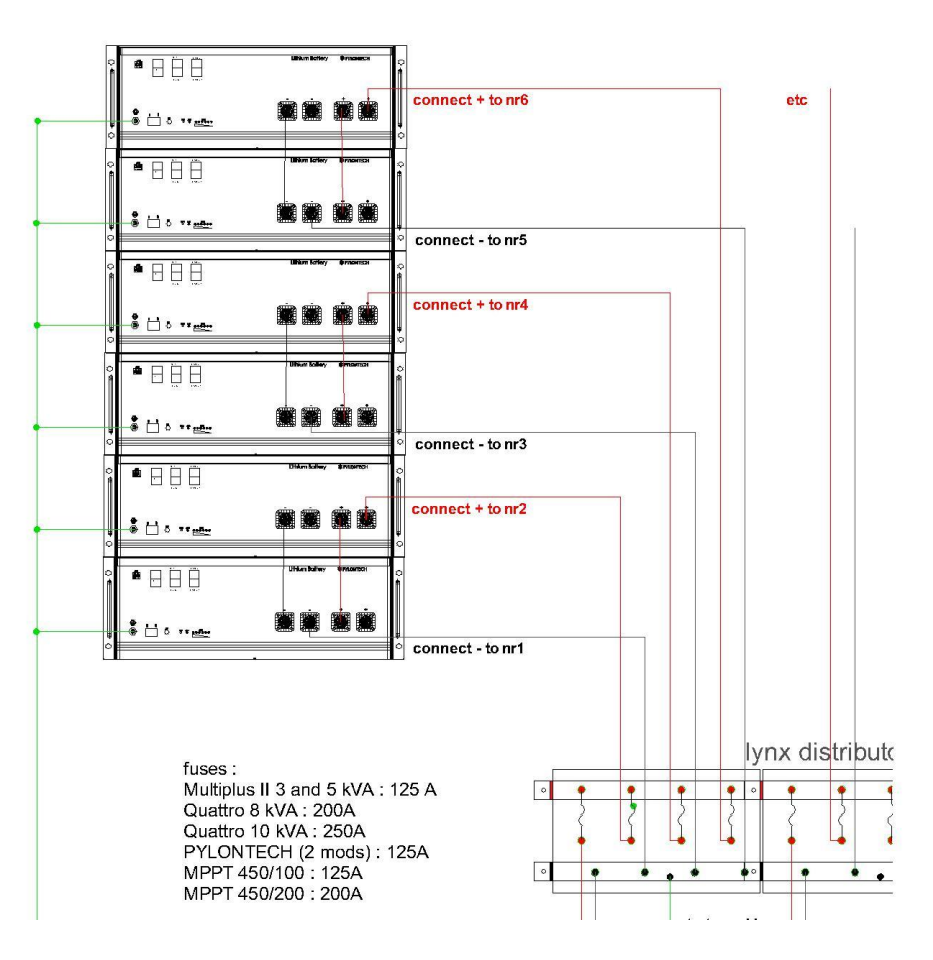

#### 7.5 Plaatsen en aansluiten van omvormers

De **Victron** toestellen dienen te worden opgehangen aan de muur. Hierbij is het van belang aan alle zijden van deze toestellen minstens 15cm vrije ruimte te bewaren zodat de ventilatie van de toestellen niet wordt belemmerd. Plaats de omvormers niet in een gesloten kast of dek niet af. Hang de omvormers nooit rechtstreeks boven de batterij. Plaats de omvormers niet BOVEN elkaar. De omvormers worden best zo dicht mogelijk bij de batterij geplaatst om kabelverliezen zoveel mogelijk te beperken. Hang de omvormers op een koele plaats want te hoge temperaturen doen het maximale vermogen van de omvormers dalen (zie datasheet achteraan) . De omvormers moet in een droge en goed geventileerde ruimte worden geplaatst (IP21)

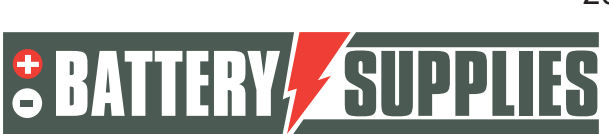

#### **EnergyRack**

Plaats de master-Victron (dat is deze met de GX) op fase 1. Dit is dezelfde fase die ook op de energiemeter is verbonden aan fase 1 (klem1)

Sluit de drie omvormers aan via de AC-in aansluiting zoals weergegeven op het schema. Zorg ervoor dat elk toestel op een andere fase is aangesloten en onthoudt welke toestel op welke fase hangt.

Gebruik type D automaten daar bij de opstart van de Victron grote opstartstromen kunnen ontstaan.

Maak nog geen verbinding tussen de omvormers en het net!

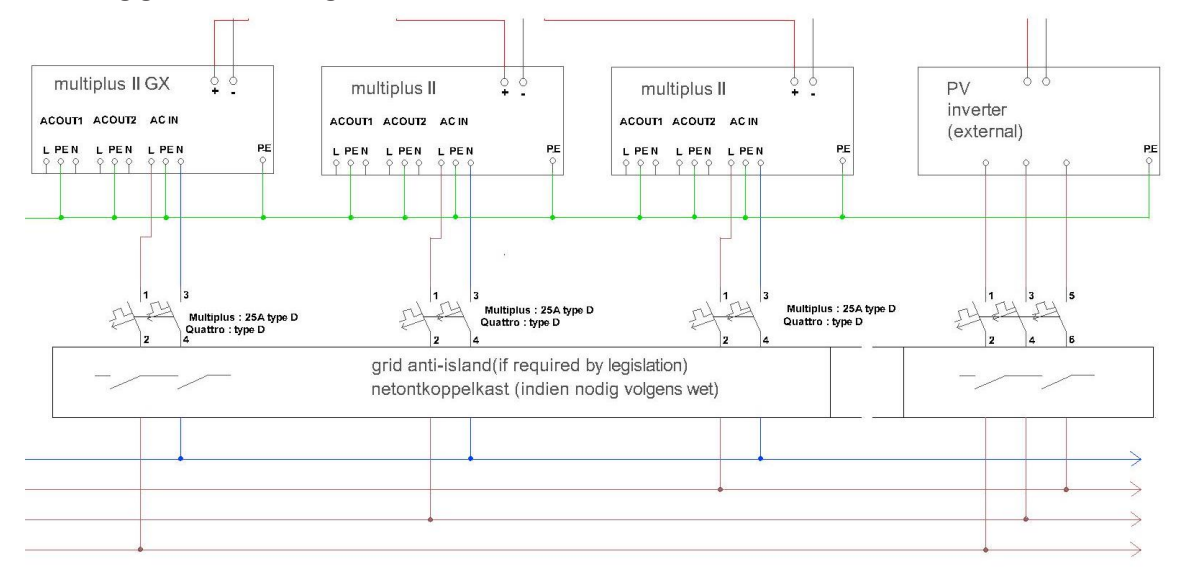

#### 7.6 Plaatsen en aansluiten van de energiemeter

De **energiemeter** wordt geplaatst tussen de digitale meter en het ALSB. De meter moet alle energie naar en van het net kunnen meten.

Plaats de energiemeter en CT's volgens het meegegeven schema. Raadplaag de handleiding van de Carlo Gavazzi EM 24 voor het correct installen van dit apparaat. De energiemeter wordt gekoppeld aan het internet. Plaats een best een afzonderlijke automaat voor de voeding van de meter. Verbind de energiemeter met het internet. De GX moet op hetzelfde netwerk zitten als de energiemeter. Controlleer of de pijl op de CT gericht staat naar de verbruikers. Controleer dat de primaire stroom van de CT's hoger of gelijk is aan de maximale stroom die door het net kan worden geleverd. De secundaire stroom moet gelijk zijn aan 5A.

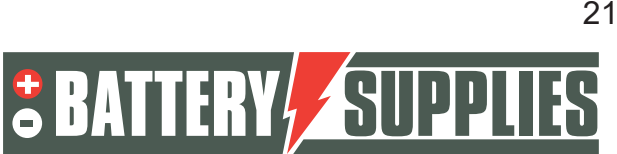

### **EnergyRack**

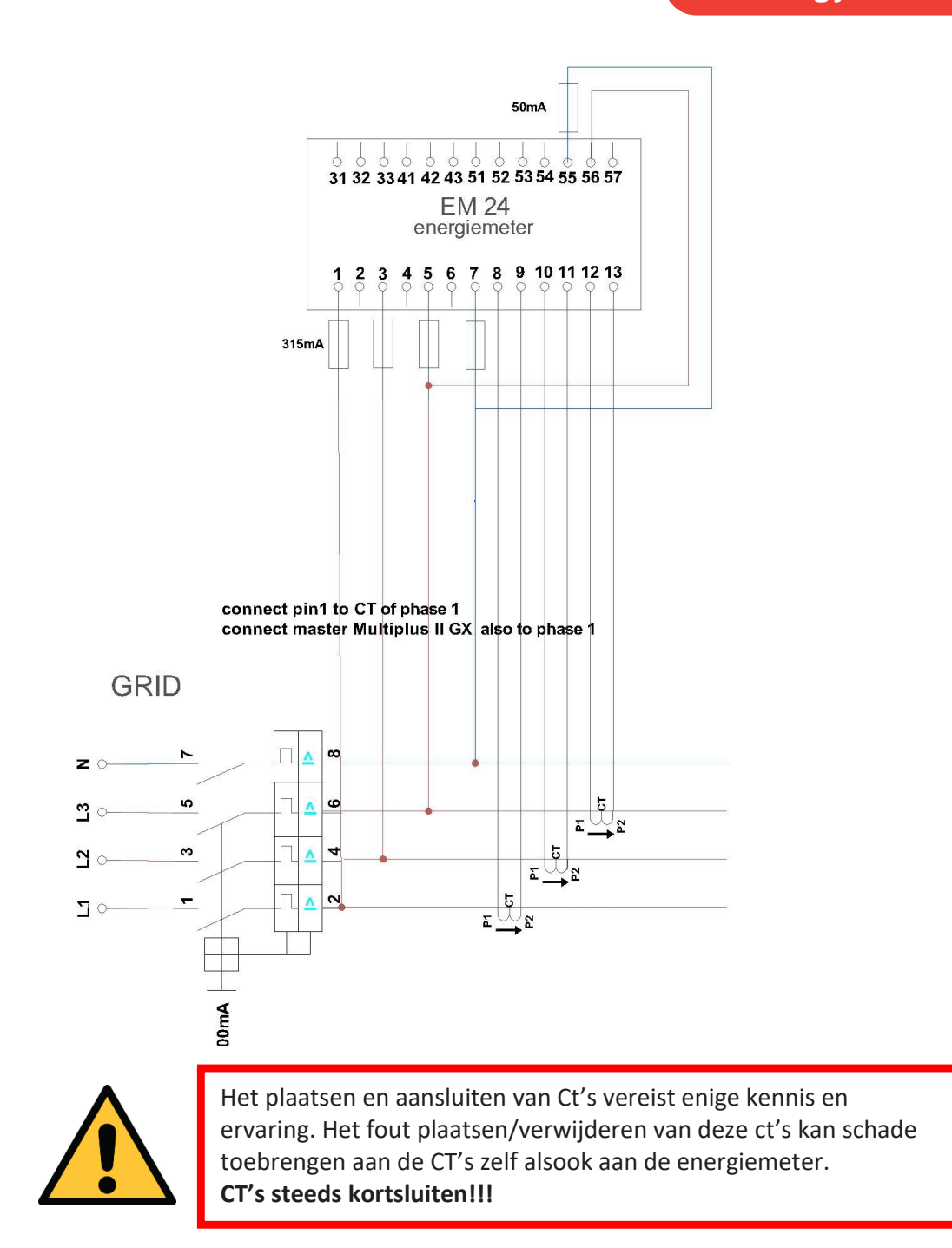

Indien je gebruik maakt van een RS485 meter, dan sluit je de RS485-USB adaptor als volgt aan. Opgelet, verbind eerst de RS485 zijde, dan pas de USB in de Victron steken. Aansluiting op de energiemeter.

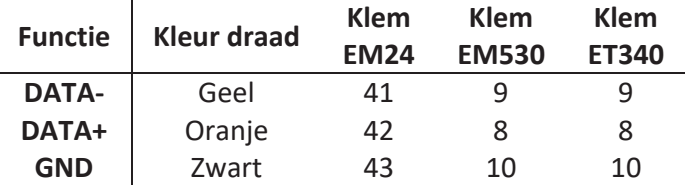

Nijverheidslaan +50/56, B-8540 Deerlijk - BELGIUM Tel +32 56 617 977 - Fax +32 56 617 955 info@batterysupplies.be - www.batterysupplies.be

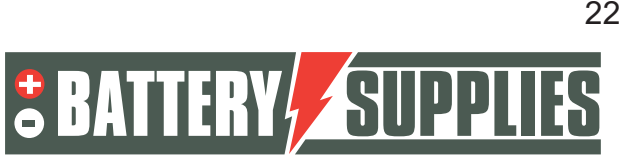

De handleiding van de EM 24:

www.productselection.net/MANUALS/UK/em24\_IS\_im\_use.pdf

Om de EM24 correct in te stellen moet de voeding opnieuw aangezet worden. Voor een 3 fasig net met nulgeleider moet slechts 1 instelling worden aangepast namelijk de CT ratio.

#### **Voorbeeld berekenen van de CT ratio:**

Primaire stroom: 100A Secondaire stroom 5A

CT ratio= 100A/5A = 20 -> deze waarde al moeten ingegeven worden als volgt: Zet de selector met pijl op '1' in plaats van 'slot'

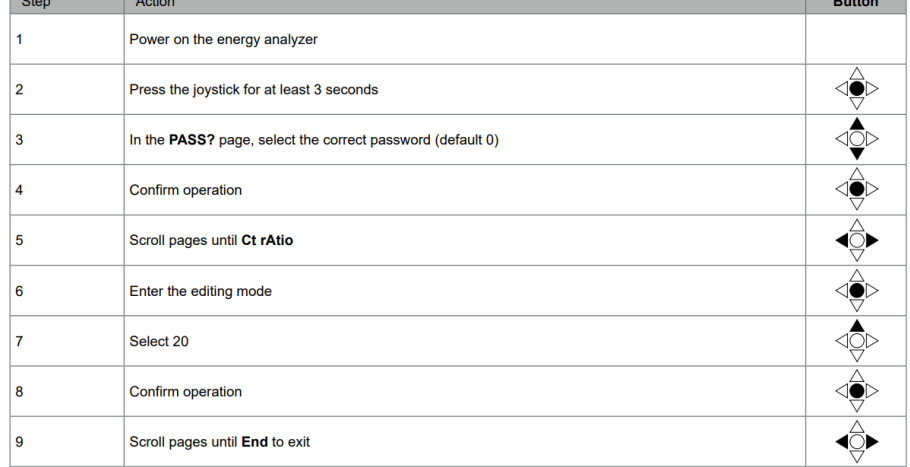

### 7.7 Aansluiten van de datakabels

Verbind de patchkabels tussen de verschillende batterijmodules tussen LINKPORT 0 en 1 Verbind de speciale CAN-kabel type A met onderstaande pinconfiguratie tussen GX en de master module. De master module is de module waar geen patchkabel in de LINKPORT0 zit Aan de zijde van de module moet deze in A/CAN

Aan de zijde van de MULTIPLUS II GX moet deze in VE.CAN komen

#### 3.1 Type A

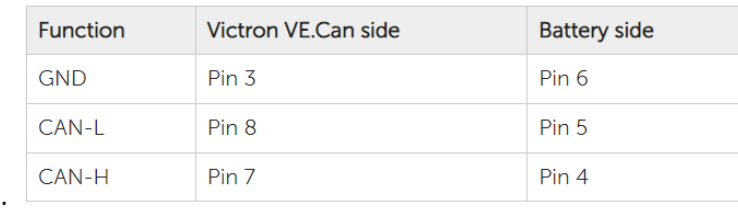

De DIPswitches moeten op 000 staan

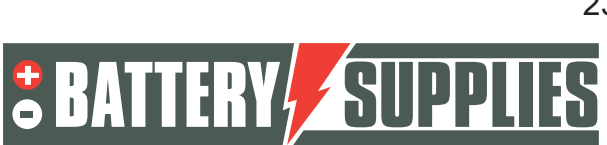

### **EnergyRack**

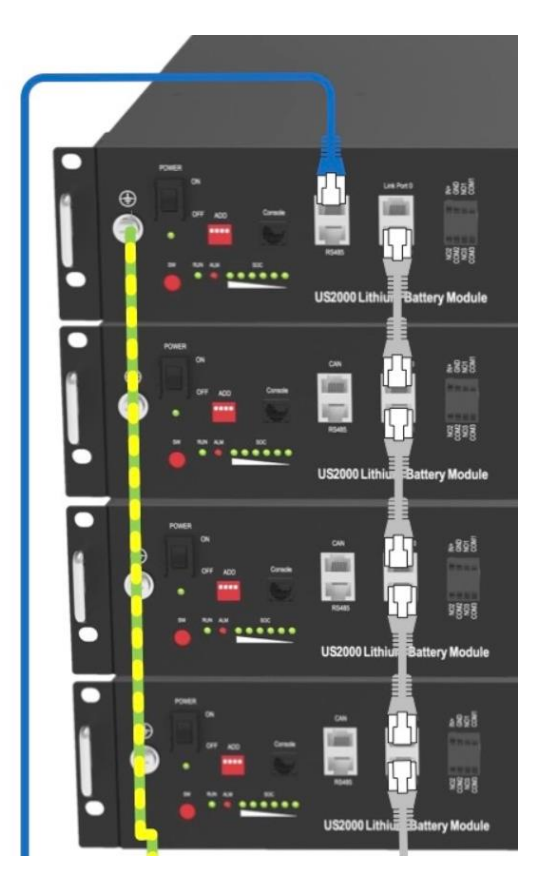

Bij de MULTIPLUS II GX of de afzonderlijke CERBO GX moet de tweede VE.can ingang worden afgesloten met een terminator (blauw). Deze terminator is meegeleverd met de Victron

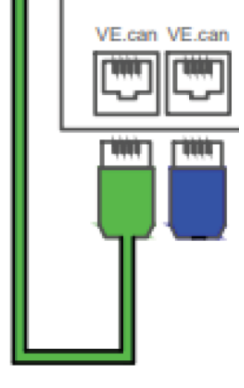

Verbind de drie MULTIPLUS II toestellen door met twee patchkabels op de VE.bus poort Verbind de MULTIPLUS II GX of de CERBO GX met het internet op de ethernet poort Verbind de energiemeter met het internet, zorg dat deze op hetzelfde netwerk zit als de GX Optioneel: verbind de AQ-SMART® met het internet, zorg dat deze op hetzelfde netwerk zit als de GX

Optioneel : verbind de VE-direct kabel tussen de MPPT en de GX. Als meerdere MPPT's worden gebruikt worden die onderling ook verbonden met de VE-direct kabel Bij de Victron wordt ook nog een externe temperatuursensor meegeleverd. Deze wordt in deze opstelling niet gebruikt.

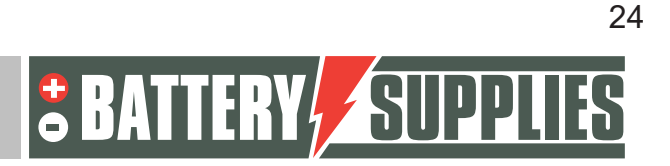

#### 7.8 Opstart

Schakel eerst de batterijen in met de schakelaar op de modules Druk daarna op de rode SW knop van de master module, nu moeten alle andere modules oplichten

Bij opstart, vervanging of uitbreiding kan het zijn dat de SOC en spanning niet gelijk overeenkomen. In dat geval is het belangrijk om het systeem minstens een kwartier in deze toestand te houden tot alle SOC LED's overeen komen. Deze mogen max 1 LED afwijken

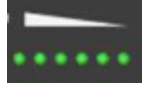

Schakel daarna de automaten in van de Victron toestellen Plaats daarna de schakelaar van de Victrons op 'I' (onderaan rechts)

Nu dienen de Victron toestellen en de GX te worden geprogrammeerd, zie hiervoor appendix A.

Vergeet niet om na de installatie de PYLONTECH modules te registeren om volle garantie te bekomen

http://www.pylontech.com.cn/service/support

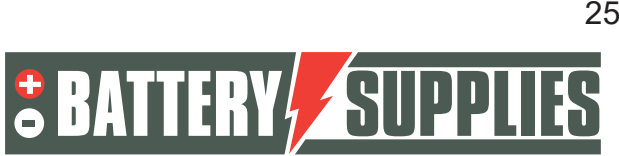

### 8 FAQ

#### 8.1 Hoe weet ik of mijn CT's in de juiste richting meten?

Schakel de PV-omvormer uit zodat er geen productie meer is. De waarden van de netmeting moeten dan positieve getallen zijn (positief= afname van het net, negatief=injectie in het net). Indien na het uitschakelen van de PV-omvormer er op een fase negatieve waarden te lezen zijn, dan moet deze CT worden opgedraaid.

#### 8.2 Mijn batterij wil enkel opladen en niet ontladen?

Zorg ervoor dat alle knoppen onderaan de Victrons op stand 1 staan en niet op stand 2. In stand 2 zal de Victron enkel dienen als lader en niet als inverter.

#### 8.3 Mijn batterij wil niet ontladen of opladen?

De batterij moet opgeladen zijn wanneer deze voor het eerst in gebruik genomen wordt. Kies in de VRM portal onder remote control voor de ESS-stand: Keep batteries charged. Hou dit enkele uren zo vast en zet dan de instelling terug naar optimized with batterylife.

#### 8.4 Heropstarten van het systeem op afstand

Wanneer een installatie vreemd reageert of is vastgelopen kan de installatie vanuit het VRM portaal opnieuw worden opgestart. Ga hiervoor binnen het VRM portaal naar remote console-> settings -> general -> en kies REBOOT. Het duurt even alvorens er opnieuw verbinding kan worden gemaakt met de Victron (max 10 min)

#### 8.5 Foutmelding 'AC-in not available '

Ga in het VRM portaal naar remote console -> settings-> system setup-> en kies bij ac-input 1 voor grid.

#### 8.6 Mijn batterij ontlaad maar tot 50-60-70-… procent?

Dit is een onderdeel van het batterylife algoritme dat als doel heeft de levensduur van uw batterij te maximaliseren. Het doel is in de wintermaanden de batterij op een hoger laadniveau te houden aangezien dit voordelig is voor de levensduur van de cellen.

De batterij werkt hierdoor in de winter eerder tussen de 70-90 procent SOC en plaats van tussen de 20-40 procent. Deze doet dus evenveel werk maar in een regime dat veel gunstiger is voor de lithiumcellen die verwerkt zitten in de batterij.

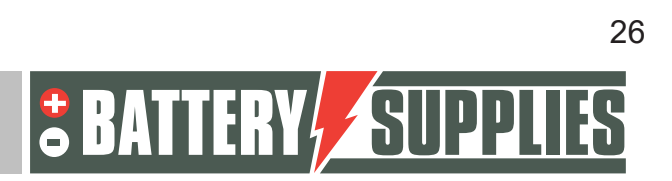

Voor meer info: 6. Controlling depth of discharge (victronenergy.com)

#### 8.7 Ik krijg regelmatig foutmelding 'high DC ripple ' op het VRM-portaal

Deze foutmelding wijst op storingen op de spanning in de verbinding tussen batterij en omvormer. Meestal is dit te wijten aan een slechte verbinding. Draai alle moeren van de verbinding nog eens goed aan

#### 8.8 Foutmelding ground relay test failed error 11 #8"

De spanning tussen de N en de aarding klopt niet

- Heb je de fase en de N correct aangesloten op de Victron. Draai deze eens om
- Is de aardingsweerstand in orde? Is de aarding goed aangesloten

#### 8.9 Fout #24

Controleer of het N-sterpunt wel degelijk goed is aangesloten op de N-aansluiting van elke Victron. Meet de spanning tussen de N-aansluitingen van de Victrons, deze moeten altijd 0 zijn. Meet de spanning van alle fases met de N-aansluiting van de eerste Victron, deze moet altijd 230V zijn.

#### 8.10 De energiemeter geeft zeer fluctuerende vermogenwaardes

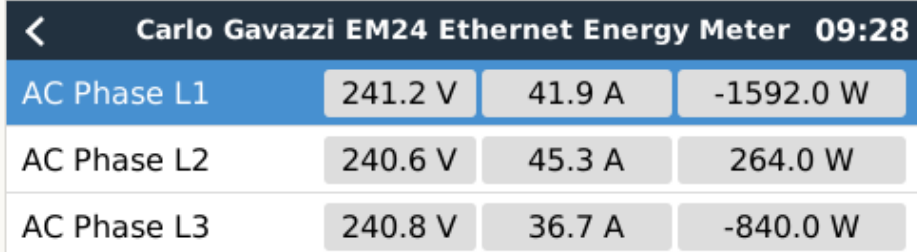

Alhoewel de stromen en spanningen zeer stabiel zijn, varieert het vermogengedeelte zeer sterk. Als het vermogen wordt gedeeld door de spanning en stroom, kom je aan een zeer slecht cosphi.

Oorzaak: vermoedelijk wordt de spanning van fase1 gemeten op fase 1 maar is de stroomsensor van fase 1 op een andere fase. Dit veroorzaakt een verkeerde cosphi waarde. Controleer de aansluiting van de EM24 energiemeter zoals in het electrisch schema in hoofdstuk 7.1

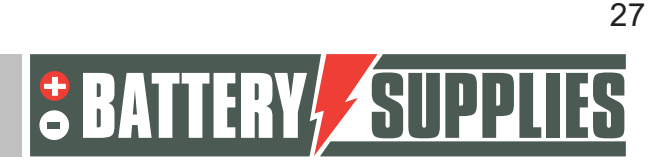

### **EnergyRack**

### 9 Ondersteuning van Battery Supplies

#### 9.1 Ondersteuning bij ontwerp en opbouw

Stuur een mail naar helpdesk.electronics@tvh.com of contacteer +32/ (0)56 43 49 06

#### 9.2 Opstarten van het systeem

Vraag onze specialist om de installatie te controleren, up te daten, de parameters in te voegen, het systeem te testen en indien gewenst ook een opleiding te geven. Deze interventie gebeurt in regie. Wens je van deze ondersteuning gebruik te maken, dan kan je contact opnemen met service@batterysupplies.be voor het inplannen.

#### 9.3 Problemen na opstart

Stuur een mail naar helpdesk.electronics@tvh.com of contacteer +32/ (0)56 43 49 06. Wens je dat we je op afstand kunnen helpen, dan voeg je ons best toe op het VRM-portaal. Zie hiervoor naar APPENDIX – 3. Uitnodigen van de klant of andere users

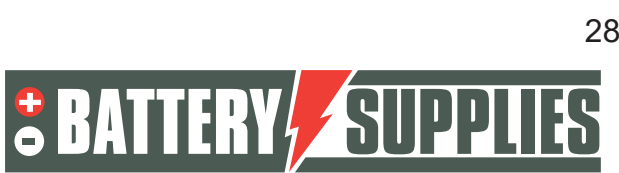

### 10 Verlengde garantie

De batterijen van PYLONTECH hebben standaard een garantie van 7 jaar. Je kan deze garantieperiode gratis verlengen als je de producten meteen na installatie registreert op volgende link:

https://en.pylontech.com.cn/service/support

De installateur of eindklant is zelf verantwoordelijk voor de registratie van deze garantieuitbreiding.

Neem contact op met Battery Supplies voor de gedetailleerde garantievoorwaarden

De Victron omvormers hebben een standaard garantie van 5 jaar. Wenst u een garantieverlenging van 5 jaar extra, dan kan dit best gebeuren na installatie van de goederen. Noteer alle gegevens van de laders zoals type en serienummer en vul deze in het op het webformulier: https://batterysupplies.be/verlengde-garantie-victron. Battery Supplies zal hierop de nodige stappen ondernemen bij Victron voor de garantieverlenging. Daarna ontvangt u de factuur. De kost voor de verlenging bedraagt 10% van de aankoopprijs plus een administratieve kost van 25EUR.

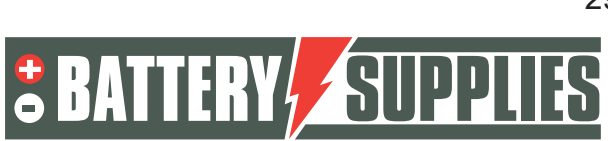

### **EnergyRack**

### APPENDIX : updaten en instellen van de Victron omvormers

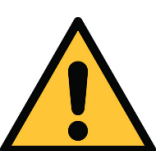

**Het updaten en instellen van de Victron omvormers in een driefasig net is niet evident.** 

**Hou rekening dat de eerste opstart vermoedelijk niet vlekkeloos verlopen. Daarom adviseren we steeds om na de installatie van de batterij en** 

**omvormer steeds onze hulp in te roepen. Onze specialist komt dan bij u langs om de installatie te controleren, up te daten, de parameters in te voegen, het systeem te testen en indien gewenst ook een opleiding te geven. Deze interventie gebeurt in regie. Wens je van deze ondersteuning gebruik te maken, dan kan je contact opnemen met service@batterysupplies.be voor het inplannen.** 

**Wens je toch de installatie zelf te programmeren, dan kunnen we verwijzen naar onderstaande links. Hou rekening dat een verkeerde programmatie onherstelbare schade kan veroorzaken. De programmatie is bijzonder complex en kan alleen worden uitgevoerd door een installateur die een opleiding heeft genoten van Victron Energy en hiermee al ervaring heeft.** 

https://www.victronenergy.com/live/battery\_compatibility:pylontech\_phantom

https://www.victronenergy.com/live/ve.bus:manual\_parallel\_and\_three\_phase\_systems

https://professional.victronenergy.com/accounts/login/?next=/online-training/

Ook onderstaande leidraad kan helpen. Hou rekening dat Victron regelmatig zijn platform wijzigt zodat de inhoud snel achterhaald lijkt

### 1 Update van het systeem

Volgende programma's dienen te worden geïnstalleerd:

- VictronConnect: https://www.victronenergy.com/panel-systems-remotemonitoring/victronconnect#victronconnect-downloadsVictron Energy
- VeConfiguration tools: https://www.victronenergy.com/support-anddownloads/software

Om de omvormers driefasig met elkaar te verbinden moeten ze alle drie beschikken over dezelfde firmware. De firmware van de apparaten kan worden geüpdatet via het programma VictronConnect (te downloaden op de website van Victron energy).

**Voor het updaten van de firmware morgen de drie omvormers nog niet onderling verbonden zijn met de VE-bus kabels.** 

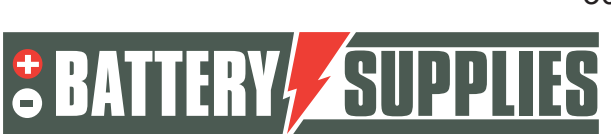

### **EnergyRack**

Vooraleer de firmware kan upgedatet worden, moeten er enkele stappen worden doorlopen. Eerst en vooral moet de MultiPlus verbonden worden met de computer in kwestie via een MK3-USB interface.

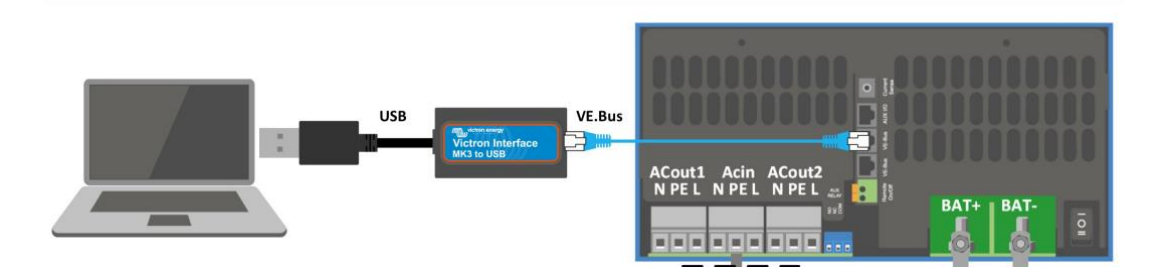

Bij een eerste gebruik moeten de drivers voor deze interface worden geïnstalleerd. Hiervoor moet eerst de applicatie "VeConfig" worden geopend.(zorg dat de interface reeds aan de pc is aangesloten via de USB-ingang) Ga naar special en kies voor USB-drives. Klik op Yes en kies een gepaste map om deze op te slaan. De drivers zijn nog NIET geïnstalleerd hierdoor.

Ga vervolgens naar "apparaat beheer" op je pc.

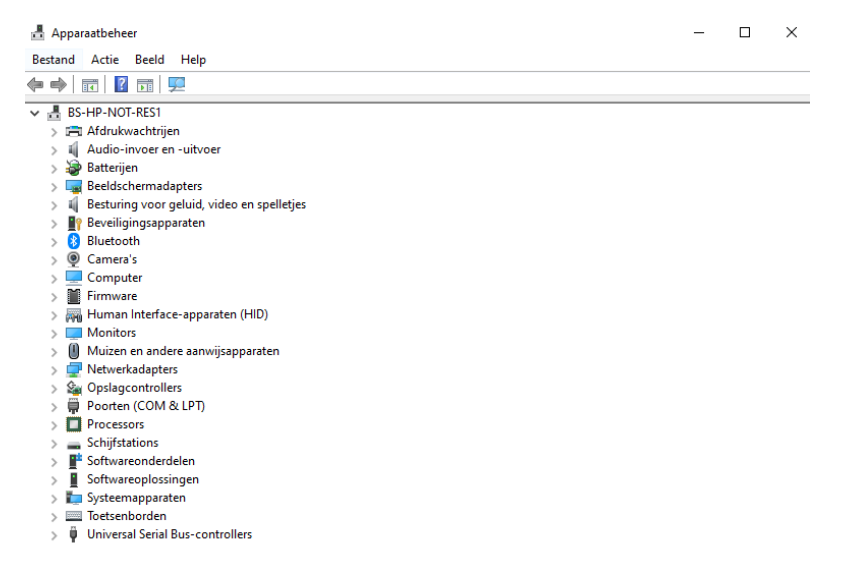

Onder poorten kies je voor de USB Serial Port. Met een rechtermuisklik kan het stuurprogramma dan geïnstalleerd worden. Selecteer hiervoor de juiste map (daarnet zelf gekozen).

Deze installatie van de drive is enkel de eerste keer nodig.

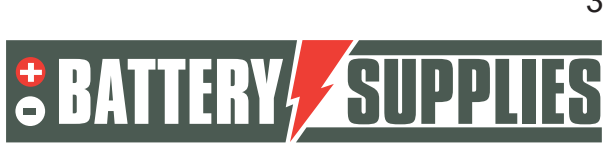

### **EnergyRack**

Nu de driver geïnstalleerd is en het eerste toestel is aangesloten, is het tijd om de Victron Connect app te openen. Het startscherm is hieronder weergegeven.

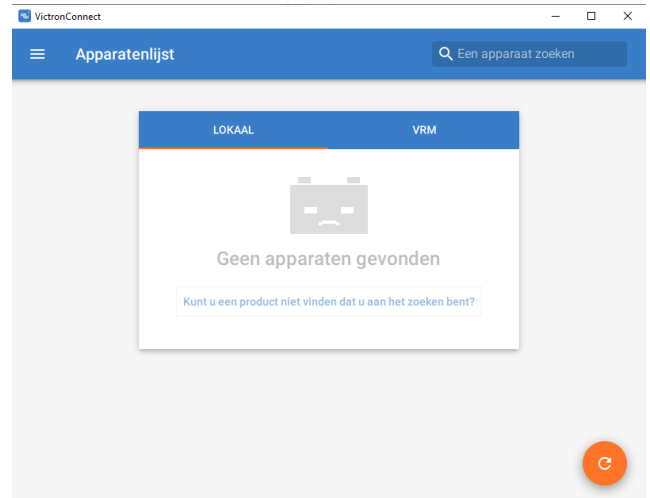

Verbindt de eerste Multiplus nu via de interface met je pc volgens het schema op de vorige bladzijde. Als de MultiPlus is verbonden met de computer zal deze, na het refreshen van het programma (oranje knop onderaan rechts), te zien zijn in de lijst 'lokaal' onder de naam MultiPlus-II of MultiPlus-II-GX. (maak de Mod-bus verbindingen naar eventuele andere toestellen even los)

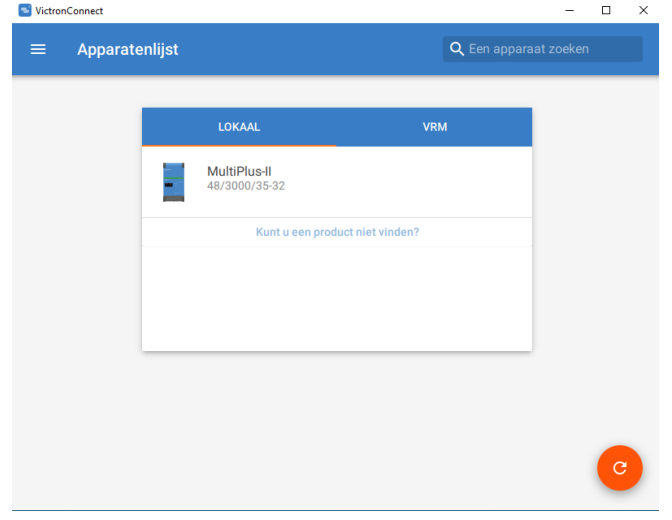

Wanneer de MultiPlus in de lijst van apparaten wordt aangeklikt, wordt het onderstaande scherm weergegeven. Op dit beeld zijn verschillende parameters te zien van de installatie.

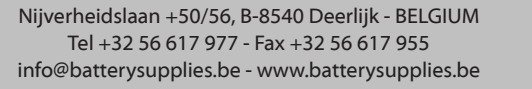

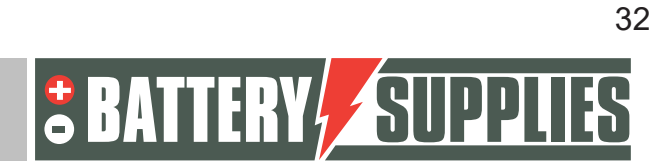

### **EnergyRack**

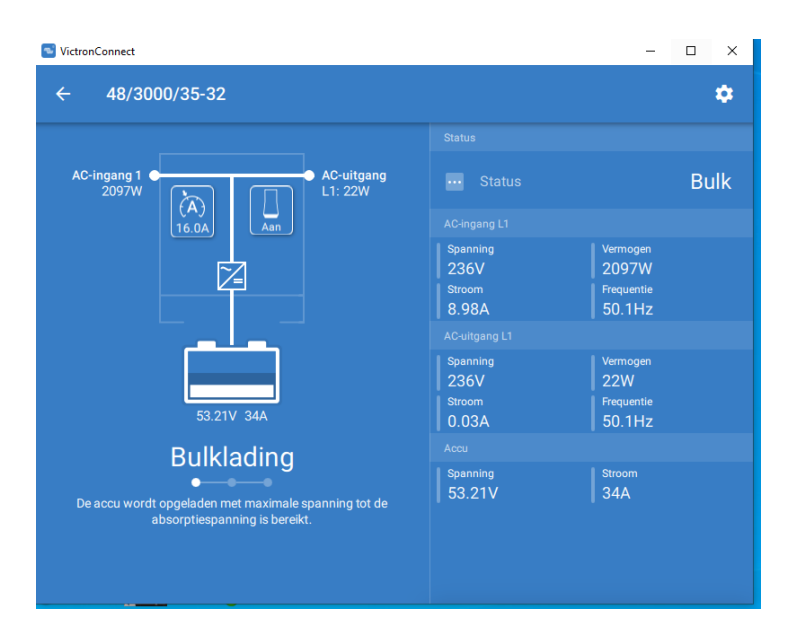

Klik vervolgens op het tandwielsymbool in de rechterbovenhoek.

Om de instellingen van de omvormer aan te passen moeten deze echter eerst worden ingeschakeld, dit gebeurt via 'instellingen inschakelen'. Het wachtwoord dat moet worden ingevuld is bij elke installatie hetzelfde. **Wachtwoord: zzz**

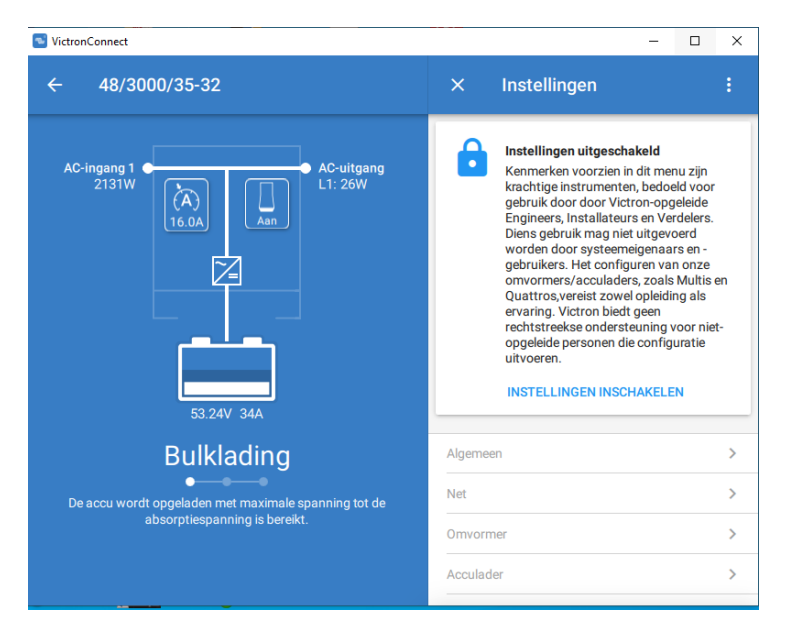

Wanneer het wachtwoord is ingevuld, kan u alle instellingen aanpassen. Om de firmware up te daten klikt u op het icoon dat bestaat uit drie punten rechts bovenaan. Eenmaal u dit heeft gedaan, kunt u de huidige firmware versie van het apparaat zien en, als de firmware niet upto-date is, deze updaten.

De firmware updaten moet van elk MultiPlus-toestel afzonderlijk gebeuren, daarom moeten deze stappen voor elke MultiPlus herhaald worden.

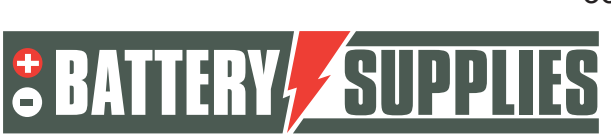

### **EnergyRack**

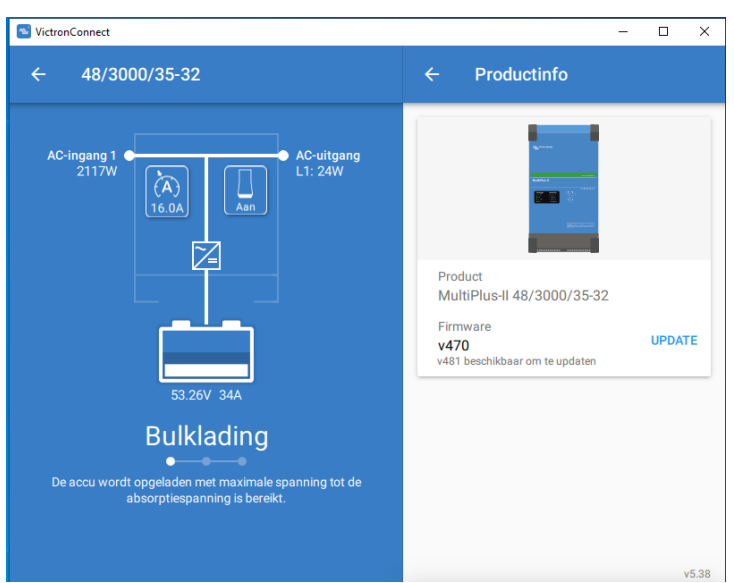

Nadat de drie toestellen de nieuwste Firmware hebben mag het programma VictronConnect worden afgesloten en alle Mod-bus kabels tussen de verschillende Multiplussen opnieuw verbonden.

### 2 Parameters inladen met MK3-USB interface

Open nu het programma: "VE.Bus Quick Configure" opnieuw te downloaden via de victron website. Zorg dat alle Mod-bus kabels zijn verbonden en dat ook 1 van de toestellen via de MK3-interface is verbonden met je PC. Zorg dat alle toestellen uit staan. De batterij en de automaten naar de toestellen mogen ingeschakeld worden. Hieronder is het startscherm weergegeven.

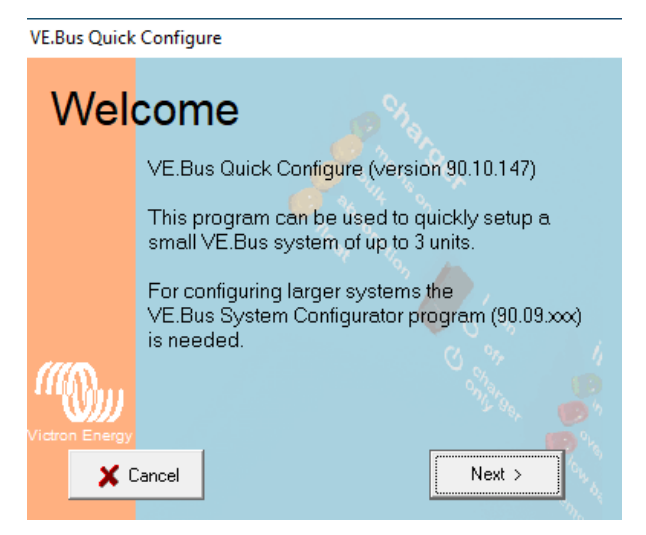

Indien het programma vraagt om een update moet u deze zeker instaleren. Klik vervolgens op "Next".

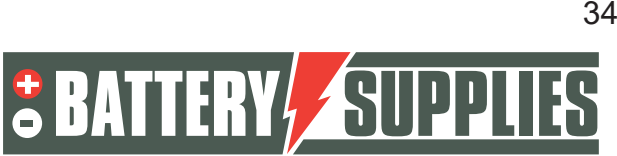

### **EnergyRack**

Vervolgens kiest u voor: "Setup a VE.bus system". Indien u aan een bestaande installatie aanpassingen wil uitvoeren kiest u voor: "Change settings of an existing VE.Bus system". Klik vervolgens opnieuw op "next".

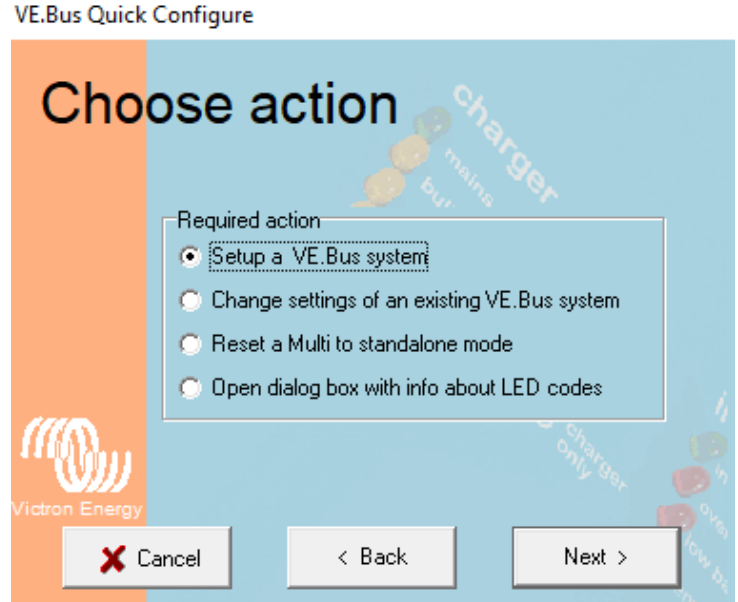

Als configuratie kiest u voor : "Three phase" en klik opnieuw op "next". Selecteer de juiste COM-poort (vind hiervoor de optie aan: "scan for existing ports"). Klik vervolgens opnieuw op "next". Het programma vraagt u nu om zeker te zijn dat alle toestellen uit staan. Klik op "next" en dan zou u onderstaand scherm moeten zien.

 Schakel nu het toestel in dat verbonden is met de eerste fase van de netaansluiting. Zet de toestellen steeds op stand 1 en niet op stand 2 (enkel opladen).

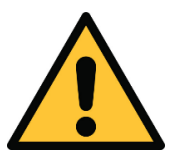

De fasen van het net moeten correct overeenkomen met de aansluiting op de energiemeters en met de aansluiting van de omvormers zelf anders zal de installatie niet werken.

Het toestel is verbonden en gekoppeld aan de eerste fase wanneer bovenstaand beeld verschijnt op uw scherm.

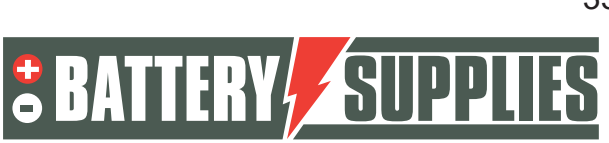

### **EnergyRack**

Schakel nu de omvormer in op de tweede fase en vervolgens ook de laatste Multiplus II die op de derde fase zit. Als alles correct is verlopen zouden nu drie toestellen moeten

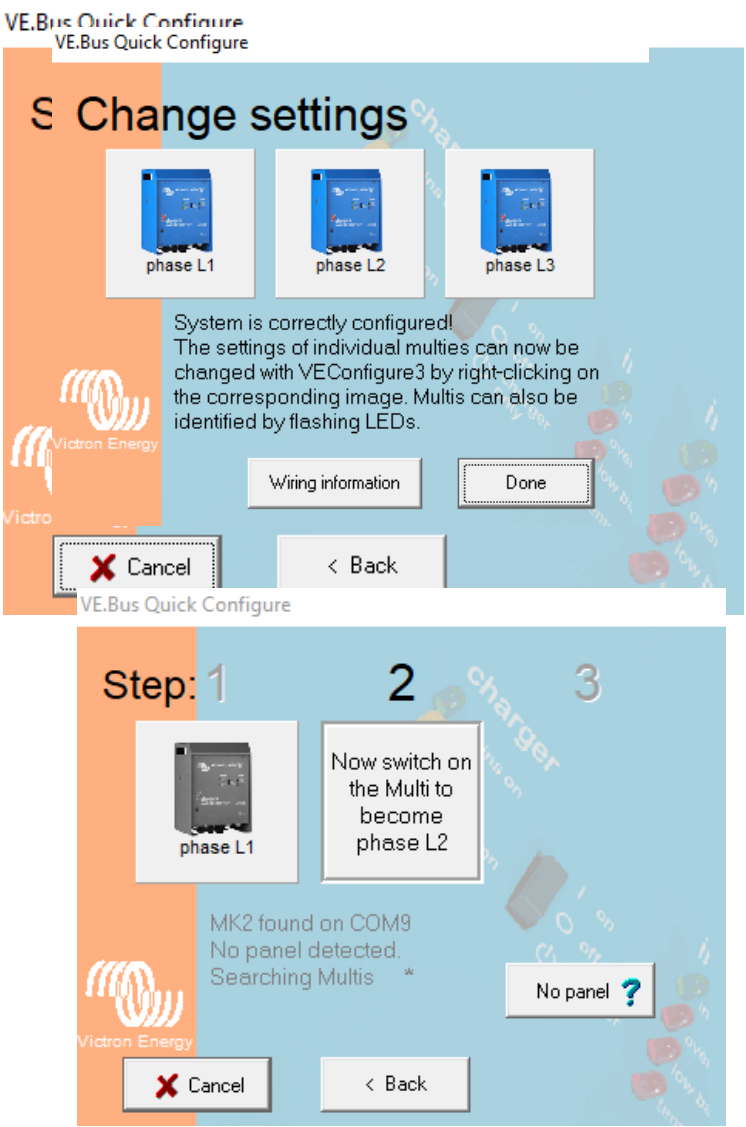

verbonden zijn en toegewezen aan de overeenkomstige fase.

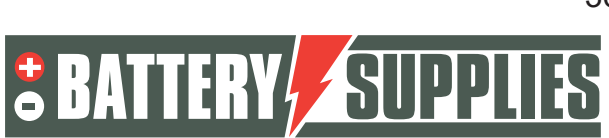

### **EnergyRack**

Met een rechtermuisklik op de eerste omvormer kan uw de Ve Configure Multi openen. Nadat alle informatie is opgehaald uit de Victron krijgt uw onderstaand scherm te zien.

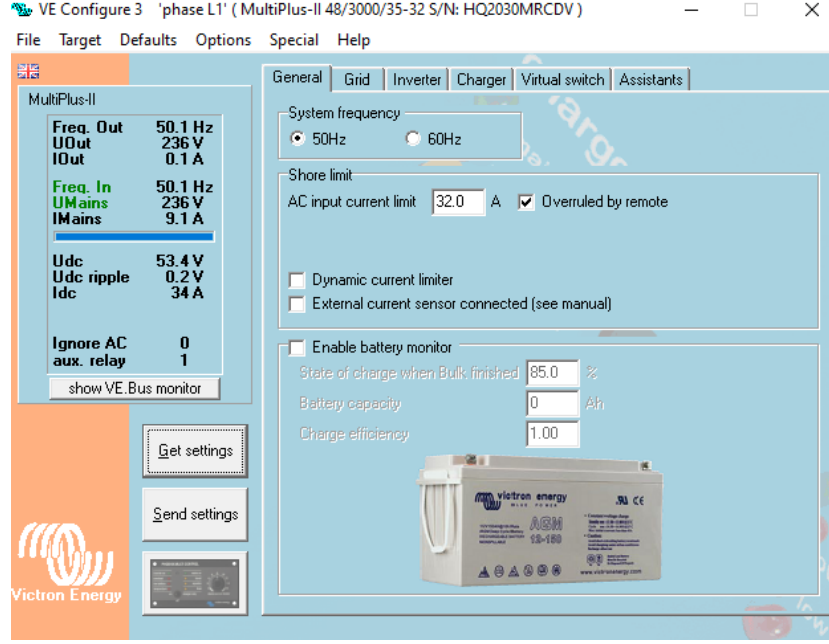

#### Op het tabblad charger wordt gewijzigd

#### Charger tab

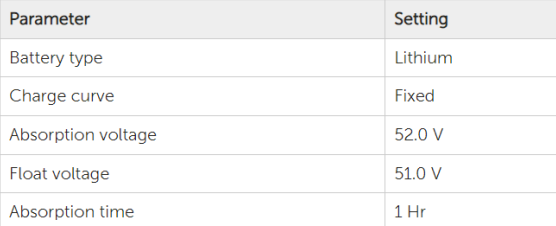

#### Op het tabblad inverter wordt gewijzigd

#### Charger tab

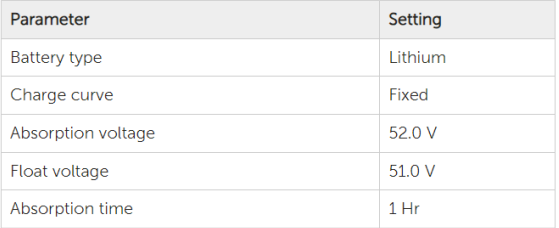

Note: make sure to double check the float voltage after completing Assistants, and if necessary set it back to 51.0 V.

#### Op het tabblad assistants wordt gewijzigd

- Toevoegen van een assistant 'ESS'

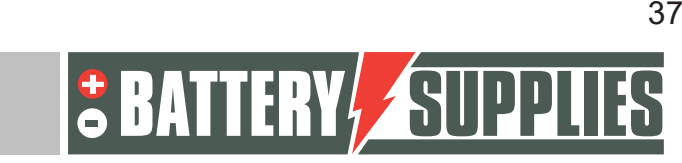

### **EnergyRack**

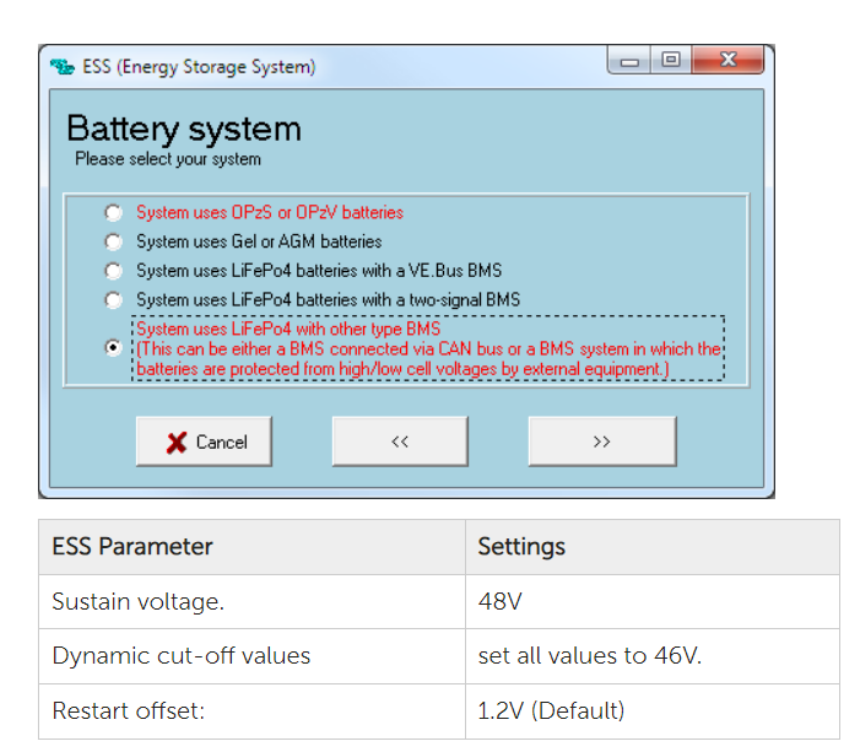

OPGELET: Alvorens de configuratie door te sturen naar de Multiplus, ga naar het tabblad GRID en controleer of de juiste "Grid code standard" is geselecteerd. Deze dient mogelijk aangepast te worden afhankelijk van firmware updates en de locatie waar de installatie wordt uitgevoerd. Voor het veranderen van de "grid code standard" is een paswoord vereist: TPWMBU2A4GCC

Vervolgens klikt u op "Send setting".

Kies de opties aan zoals ze hieronder zijn weergegeven en ga verder met "ok". Wanneer onderstaande melding te zien is kiest u voor "yes".

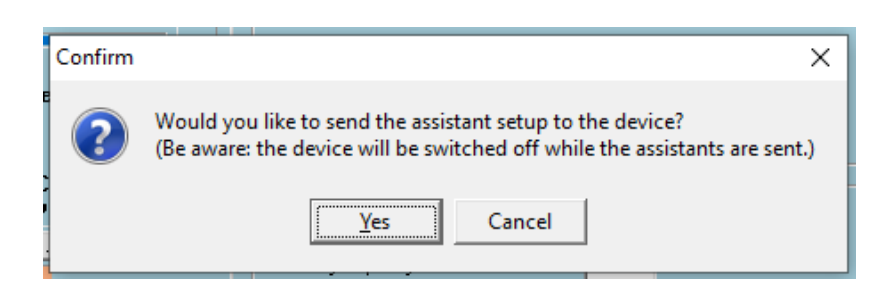

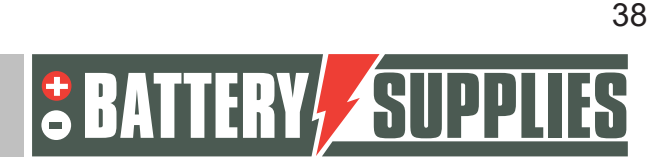

### **EnergyRack**

 $\times$ File Target Defaults Options Special Help 鼺 General | Grid | Inverter | Charger | Virtual switch | Assistants | MultiPlus-II -System frequency Freq. Out<br>UOut<br>IOut  $\begin{array}{c} 49.9 \text{ Hz} \\ 235 \text{ V} \\ 0.1 \text{ A} \end{array}$ Options for sending  $\times$ Freq. In<br>UMains<br>IMains  $\frac{50.1 \text{ Hz}}{235 \text{ V}}$ <br>1.3 A Send what? emote ○ modified settings ● all settings  $\begin{array}{c} 53.0 \text{ V} \\ 0.0 \text{ V} \\ 1 \text{ A} \end{array}$ Ude<br>Ude ripple<br>Ide Send where? **C** this device SoC 00000  $\bigcirc$  all devices Ignore AC<br>aux. relay  $\begin{matrix} 0 \\ 0 \end{matrix}$ C devices with same 'AC input ID' show VE.Bus monitor  $^{\circ}$  devices with same phase & 'AC input ID' Get setting X Cancel  $\vee$  ok

Vervolgens mag u het venster sluiten en krijgt u opnieuw onderstaand scherm te zien.

Changes require reset

Send settings

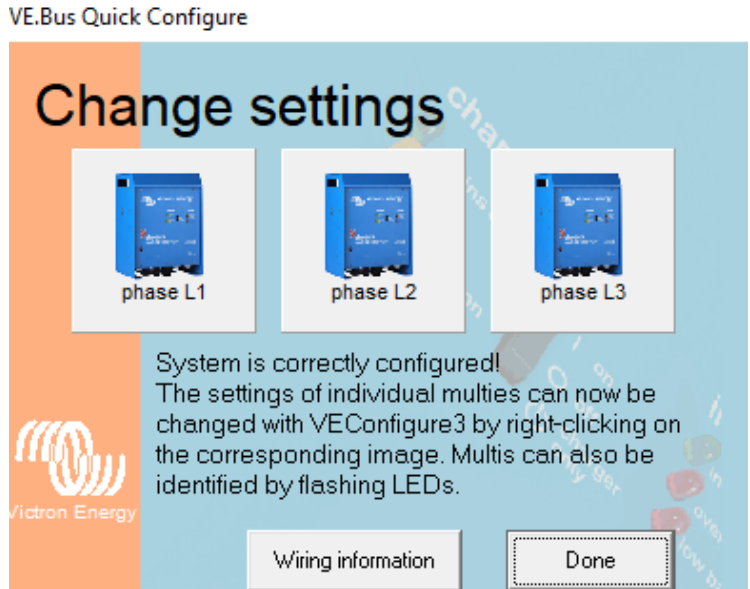

Herhaal bovenstaande stappen nu voor de tweede en derde omvormer. Vervolgens sluit u het programma via "Done". Alle werkingsparameters zitten nu in de toestellen en de verbinding via de interface mag worden losgemaakt met de PC.

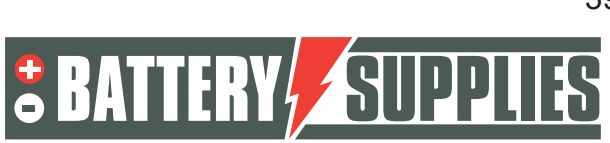

#### **EnergyRack**

### 3 VRM-portal – instellingen ESS

Om het systeem naar behoren te laten werken, dienen er nog enkele belangrijke instellingen te gebeuren in de interne software, welke de MultiPlus-II GX aanstuurt. Deze is op twee manieren te bereiken. Bij voorkeur wordt deze online geraadpleegd, maar dan is een internetverbinding noodzakelijk. Zie hiervoor hoofdstuk 5.1.

Zonder een internetverbinding dient deze lokaal te worden bereikt, zoals aangegeven in hoofdstuk 5.2.

#### **Opmerking: zorg ervoor dat alle toestellen ingeschakeld zijn.**

#### a. Verbinden via VRM Online Portal

Voor deze methode is een internetverbinding via een ethernetkabel vereist. De gebruikte computer, tablet of smartphone dient eveneens met het internet verbonden te worden.

Stappen:

- 1. Verbind de MultiPlus-II GX via een ethernetkabel met het internet. Deze kabel dient met de (enige) ethernetpoort op het toestel te worden geconnecteerd.
- 2. Controleer als de netwerkverbinding met de Multiplus-II GX operationeel is door het oplichten van de groen-oranje statusleds op de ethernetpoort. Op het blauwe display zou een IP-adres moeten zichtbaar zijn, na navigeren.
- 3. Registreer of log in op VRM Portal. Via de knop "Add installation" kan een nieuwe installatie worden toegevoegd aan deze account.

#### **Add installation**

Opmerking: het is mogelijk om een tweede account (met eventuele beperkte rechten) toe te voegen aan het systeem.

Voorbeeld: installateur (volledig beheer) + klant (enkel bekijken)

- 4. Voer de VRM Portal-ID in om met de installatie te verbinden, te vinden op de sticker op het toestel en bij de handleiding.
- 5. Open de Remote Console via de opties aan de linkerkant van de pagina.
- 6. Ga naar hoofdstuk "*5.3 Instellingen"*.

#### b. Instellingen

- 1. Open het menu door op **that he had been** te klikken
- 2. U vindt als eerste een overzicht van de aangesloten apparaten. Controleer als alle energiemeters gedetecteerd worden. Ga verder naar "Settings" via de pijltjes.

Opmerking: het is mogelijk om dit scherm in het Nederlands te zetten in de menu-optie "Display & Language".

3. Controleer als "Date & Time" kloppen.

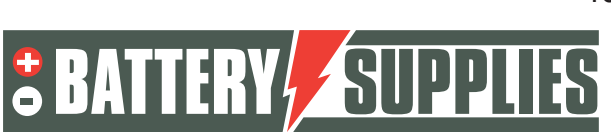

### **EnergyRack**

- 4. Check de Firmware-versie. Kijk of er online updates beschikbaar zijn en installeer de nieuwste versie. **Schakel daarna automatische updates uit.**
- 5. Zorg dat de menu-optie "Remote Console" op VRM (eventueel op LAN) altijd enabled is. Het deactiveren van deze optie kan de MultiPlus-II GX onbereikbaar maken! Door een wachtwoord in te stellen kunnen andere gebruikers de toegang tot dit scherm verliezen.
- 6. Instellingen menu-optie "System Setup":

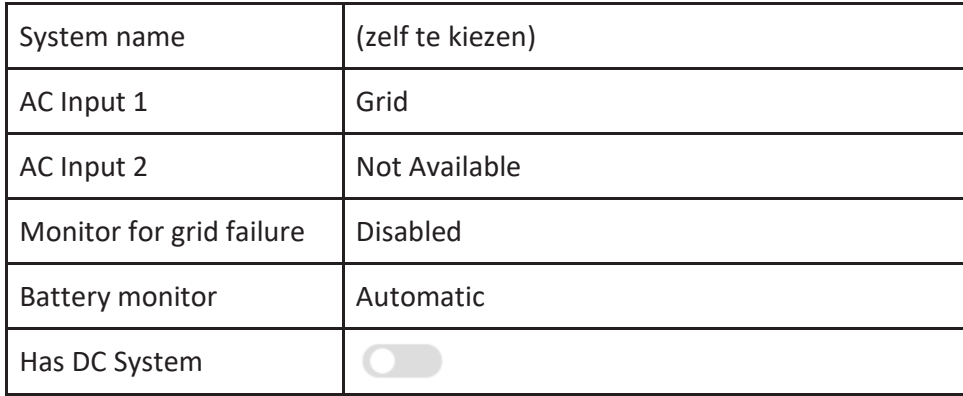

7. "DVCC" wordt ingeschakeld **.** 

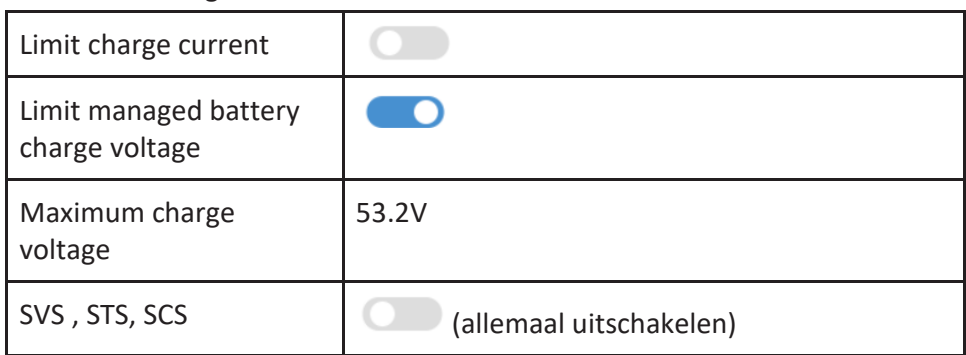

8. Instellingen menu-optie "ESS":

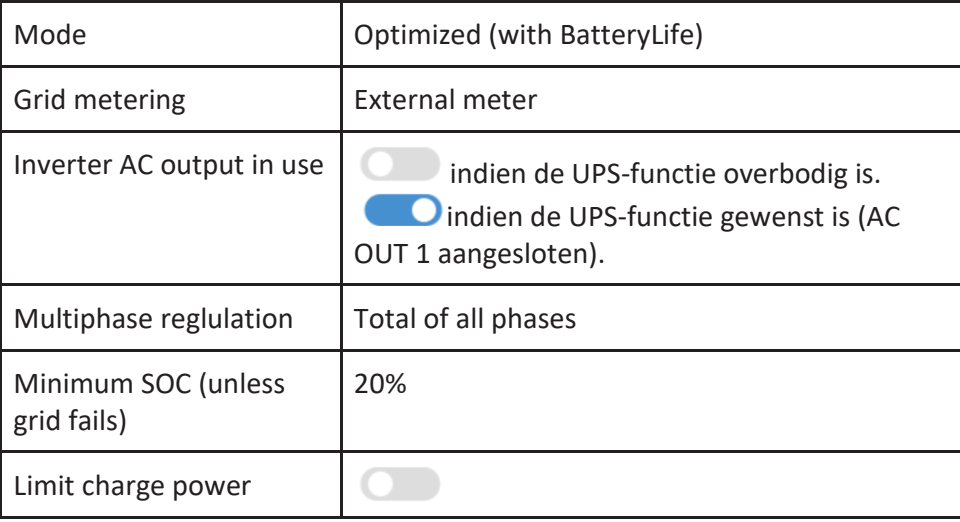

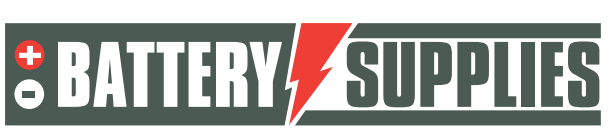

### **EnergyRack**

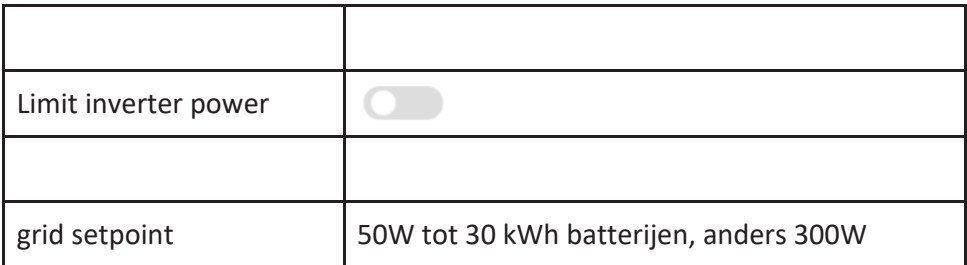

9. Instellingen menu-optie "Energy meters":

Ga op VRM naar Settings – services – modbus TCP – zet '**enable '** Ga terug

Ga naar Settings – modbus tcp devices – automatic scanning – zet' **enable'** Druk op 'Press to scan '

Ga terug naar hoofdscherm, daar zal je de meter terugvinden

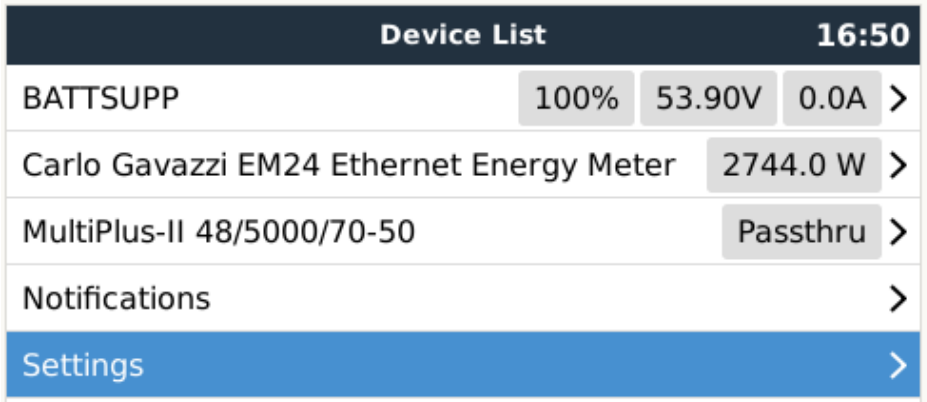

Druk op de energiemeter en stel deze zo in:

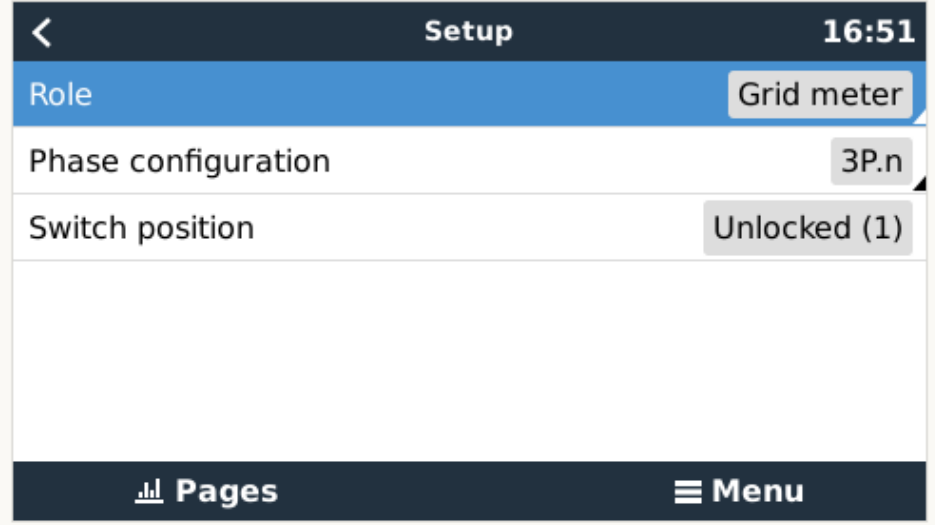

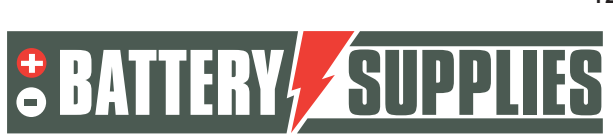

### 4 UPS-functie

De victron Multiplus II kan in het geval van een electriciteits storing enkele kringen voorzien van stroom. Deze kringen moeten aangesloten worden op de uitgang van de Multiplus zelf. Zorg ervoor dat de maximale belasting van deze kringen niet groter is dan het maximaal vermogen van de omvormer (zie datasheet Victron deel 1 handleiding)

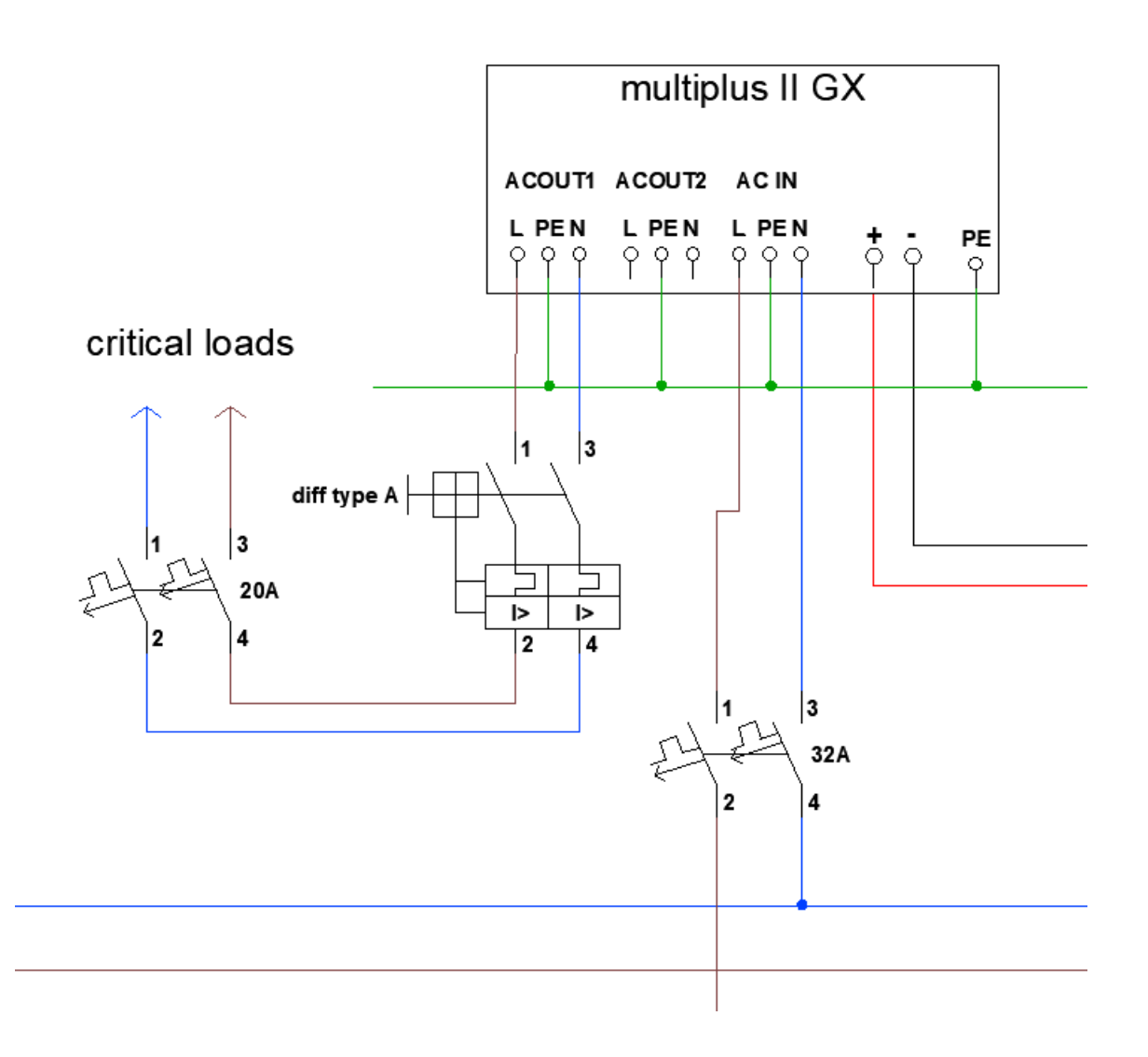

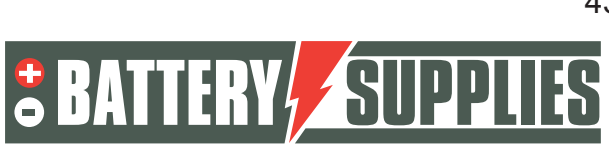

### **EnergyRack**

### 5 Uitnodigen van de klant of andere users

Op de vrm portal kunnen andere gebruikers worden toegevoegd zodat de klant via de app "Victron Connect" de installatie kunnen volgen. Volg onderstaande stappen in de vrm portal om de klant toe te voegen:

- Zorg dat je de juiste installatie hebt gekozen.
- Ga naar: "Settings" -> "users"
- Klik onderaan in het blauw op: "invite user" en voeg de klant toe via zijn email adres

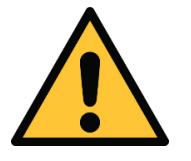

Geef je klant NOOIT "full control" anders kan deze aanpassingen uitvoeren die de werking van het toestel tegengaan of zelfs schade kunnen toebrengen aan omvormers en batterij.

Vervolgens zal de klant gevraagd worden om zelf een account te maken. Als deze vervolgens de applicatie download op zijn smartphone en inlogt zal de klant de installatie kunnen volgen.

**Wens je ondersteuning van Battery Supplies op afstand, dan kan je ons als user toevoegen. Gebruik hiervoor het emailadres 'support.solar@batterysupplies.be'. Geef ons de volle rechten.** 

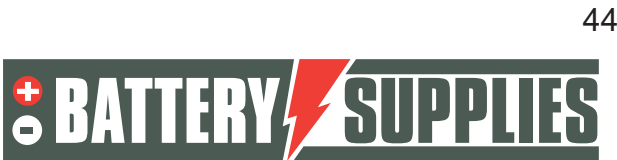